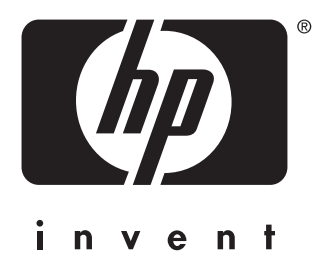

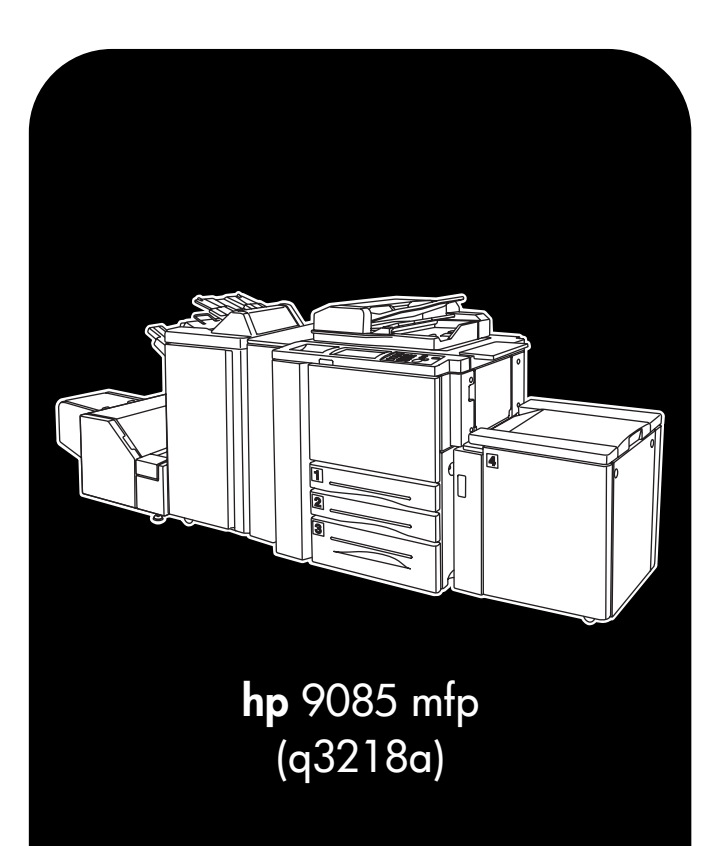

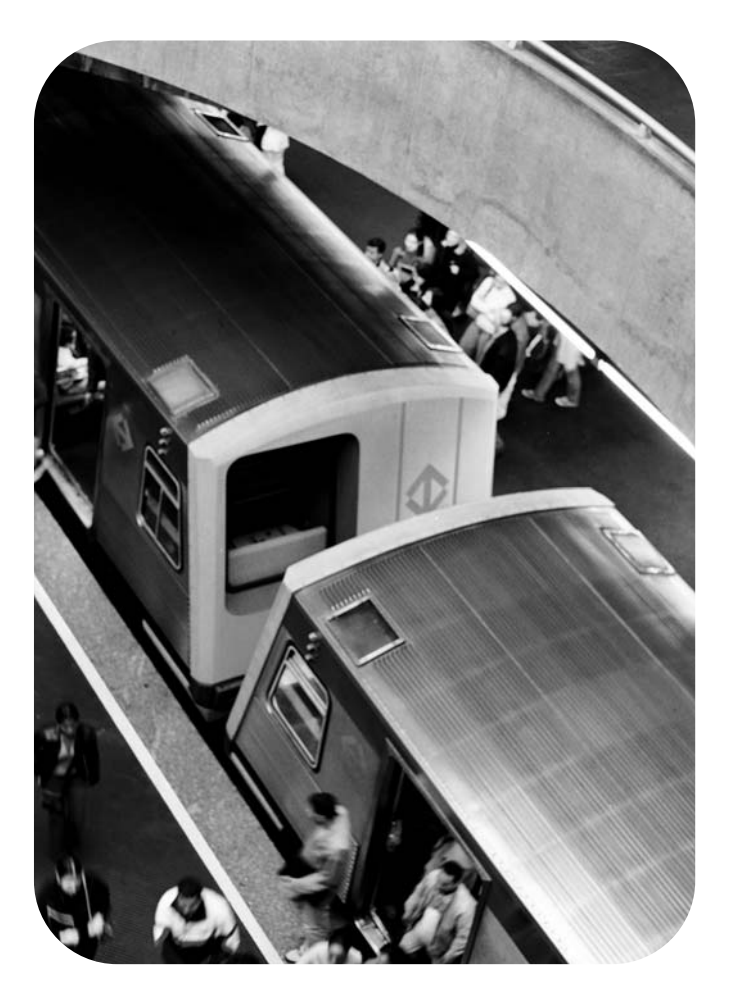

# **referencia rápida**

# **Información de copyright**

© 2003 Copyright Hewlett-Packard Development Company, L.P.

Queda prohibida la reproducción, adaptación o traducción sin consentimiento previo por escrito, salvo cuando lo permitan las leyes de derechos de autor.

La información del presente documento está sujeta a cambios sin previo aviso.

Las únicas garantías para productos y servicios de HP son las que se describen en las declaraciones de garantía explícitas que acompañan a dichos productos y servicios. Ninguna disposición de este documento debe considerarse una garantía adicional. HP no será responsable en ningún caso de los errores técnicos o editoriales ni de las omisiones del presente documento.

Número de referencia: Q3218-90912

Edition 1, 11/2003

# **Declaración de FCC Clase A**

Las pruebas realizadas en este equipo demuestran que cumple las limitaciones de los dispositivos digitales de Clase A según la Parte 15 de las reglas FCC. Estas limitaciones se han diseñado para ofrecer una protección razonable frente a las interferencias perjudiciales cuando el equipo se utiliza en un entorno comercial. Este equipo genera, utiliza y puede emitir energía de frecuencia de radio. Si no se instala y utiliza siguiendo las indicaciones del manual de instrucciones, puede provocar interferencias perjudiciales en las comunicaciones de radio. El funcionamiento de este equipo en un área residencial puede causar interferencias perjudiciales, en cuyo caso será responsabilidad y deber del usuario corregirlas. El usuario final de este producto debe tener en cuenta que los cambios o modificaciones realizados en el equipo sin el consentimiento de Hewlett-Packard pueden provocar que el producto no cumpla las limitaciones de Clase A, en cuyo caso la FCC podría invalidar la autorización del usuario para utilizarlo.

# **Reconocimiento de marcas**

Todos los productos mencionados en el presente documento pueden ser marcas comerciales de sus respectivas compañías.

# Contenido

# **[1 Primeros pasos](#page-4-0)**

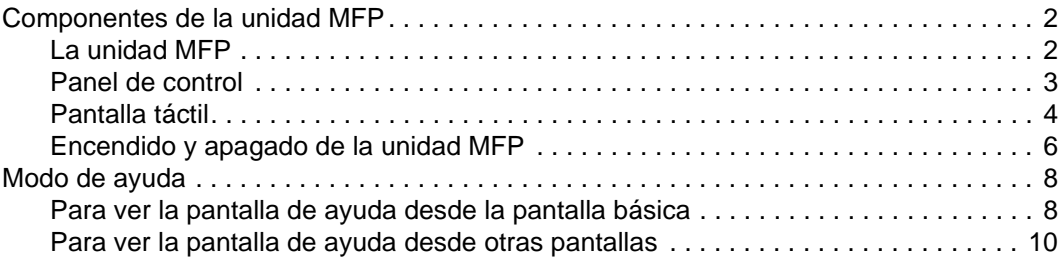

# **[2 Función de copia](#page-14-0)**

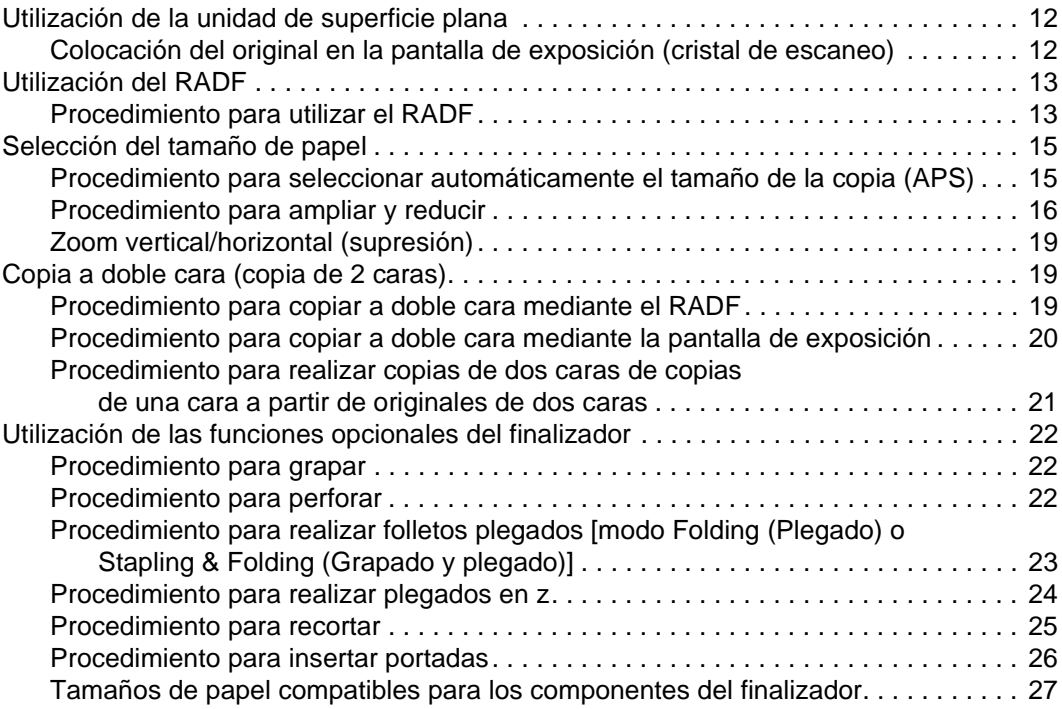

# **[3 Impresión](#page-32-0)**

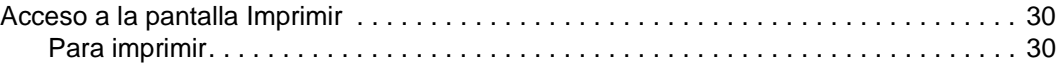

# **[4 Carga de las bandejas](#page-34-0)**

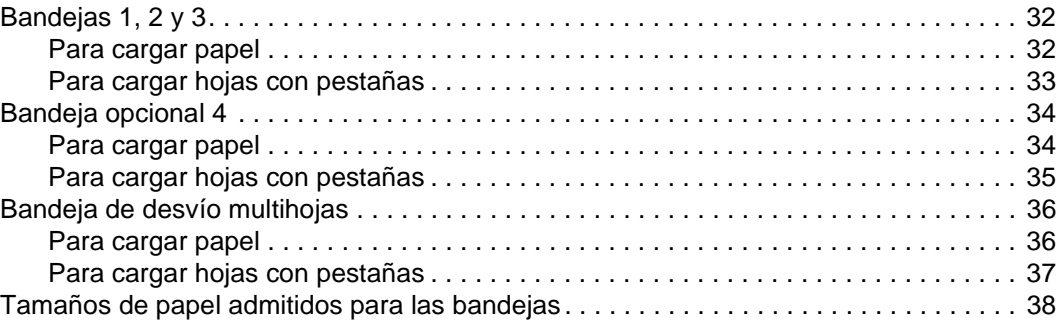

# **[5 Adición de cartuchos de tóner y de grapas](#page-42-0)**

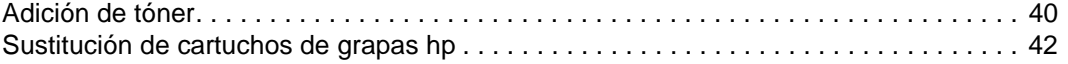

# **[6 Vaciado de la papelera](#page-50-0)**

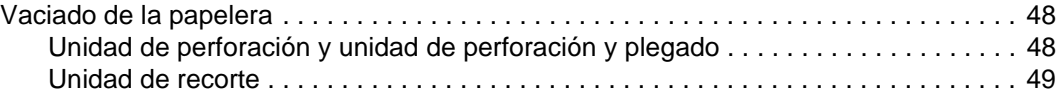

# **[7 Eliminación de atascos de papel](#page-54-0)**

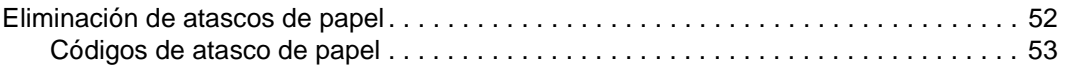

# **[Apéndice A Tamaños de papel](#page-58-0)**

# **[Apéndice B Garantía e información sobre normativas](#page-60-0)**

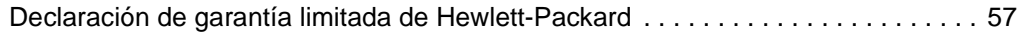

# **[Índice](#page-62-0)**

# <span id="page-4-0"></span>**1** Primeros pasos

# <span id="page-5-0"></span>**Componentes de la unidad MFP**

# <span id="page-5-1"></span>**La unidad MFP**

<span id="page-5-2"></span>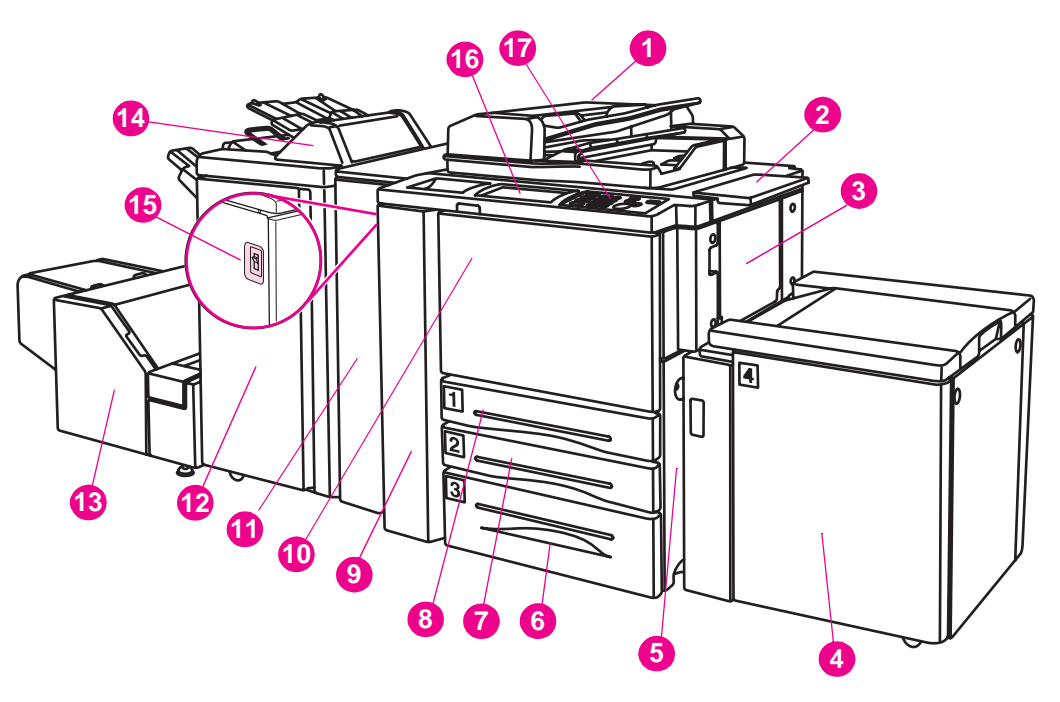

- **1 Alimentador automático de documentos con inversión (RADF)**
- **2 Mesa de trabajo**
- **3 Bandeja de desvío multihojas**
- **4 Bandeja 4: Entrada de alta capacidad (letter/A4) (opcional) Bandeja 4: Entrada de alta capacidad (ledger/A3) (opcional)**
- **5 Puerta lateral derecha**
- **6 Bandeja 3**
- **7 Bandeja 2**
- **8 Bandeja 1**
- **9 Puerta izquierda**
- **10 Puerta frontal**
- **11 Unidad de perforación (opcional) Unidad de perforación y plegado (opcional)**
- **12 Grapadora/Apiladora (opcional) Finalizador multifuncional (opcional)**
- **13 Unidad de recorte (opcional)**
- **14 Kit de inserción posterior (opcional)**
- **15 Interruptor de alimentación**
- **16 Pantalla LCD táctil**
- **17 Panel de control**

# <span id="page-6-0"></span>**Panel de control**

<span id="page-6-1"></span>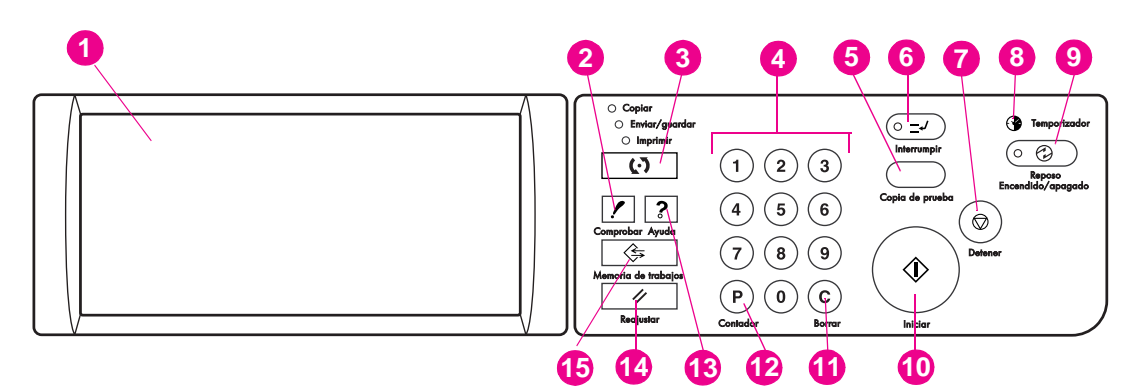

- **1 Pantalla LCD táctil**
- **2 COMPROBAR**
- **3 Modo**
- **4 Teclado numérico**
- **5 COPIA DE PRUEBA**
- **6 INTERRUMPIR**
- **7 DETENER**
- **8 TEMPORIZADOR**
- **9 REPOSO ENCENDIDO/APAGADO**
- **10 INICIAR**
- **11 [C] (BORRAR)**
- **12 [P] (CONTADOR)**
- **13 AYUDA**
- **14 REAJUSTAR**
- **15 MEMORIA DE TRABAJOS**

El panel de control permite acceder a las funciones siguientes:

- Pantalla LCD táctil: muestra el estado de la máquina y la copia, la información de ayuda, las pantallas interactivas y las teclas que permiten seleccionar todas las funciones.
- **COMPROBAR:** muestra una pantalla donde aparecen todos los ajustes seleccionados para el trabajo que se está llevando a cabo.
- Modo: alterna los distintos modos de funcionamiento de la máquina (copia, escaneado e impresión).
- **Teclado numérico:** permite introducir valores numéricos.
- **COPIA DE PRUEBA:** imprime un solo conjunto de copias para comprobar que se hayan seleccionado los ajustes adecuados.
- **INTERRUMPIR:** detiene la copia para poder copiar desde la pantalla de exposición.
- **DETENER:** detiene la secuencia de copia y elimina la memoria almacenada.
- **TEMPORIZADOR:** se ilumina cuando se activa la función de temporizador.
- **REPOSO ENCENDIDO/APAGADO:** activa el modo de ahorro de energía cuando no se utiliza la copiadora, o bien el modo de interrupción del temporizador cuando se activa la función de temporizador semanal.
- **INICIAR:** activa la copia o el escaneado.
- **[C] (BORRAR):** permite volver a ajustar la cantidad de impresiones.
- **[P] (CONTADOR):** muestra la pantalla del contador o accede a los modos de programación para ajustar funciones especiales.
- **AYUDA:** muestra una pantalla con texto de ayuda para la función seleccionada o accede a la pantalla del modo de supervisor.
- **REAJUSTAR:** restablece los ajustes del modo automático o del modo de supervisor de la copiadora.
- **MEMORIA DE TRABAJOS:** muestra pantallas que permiten seleccionar las funciones de grabación y recuperación de trabajos.

# <span id="page-7-1"></span><span id="page-7-0"></span>**Pantalla táctil**

La pantalla básica aparece cuando la función de copia está disponible tras el calentamiento de la máquina.

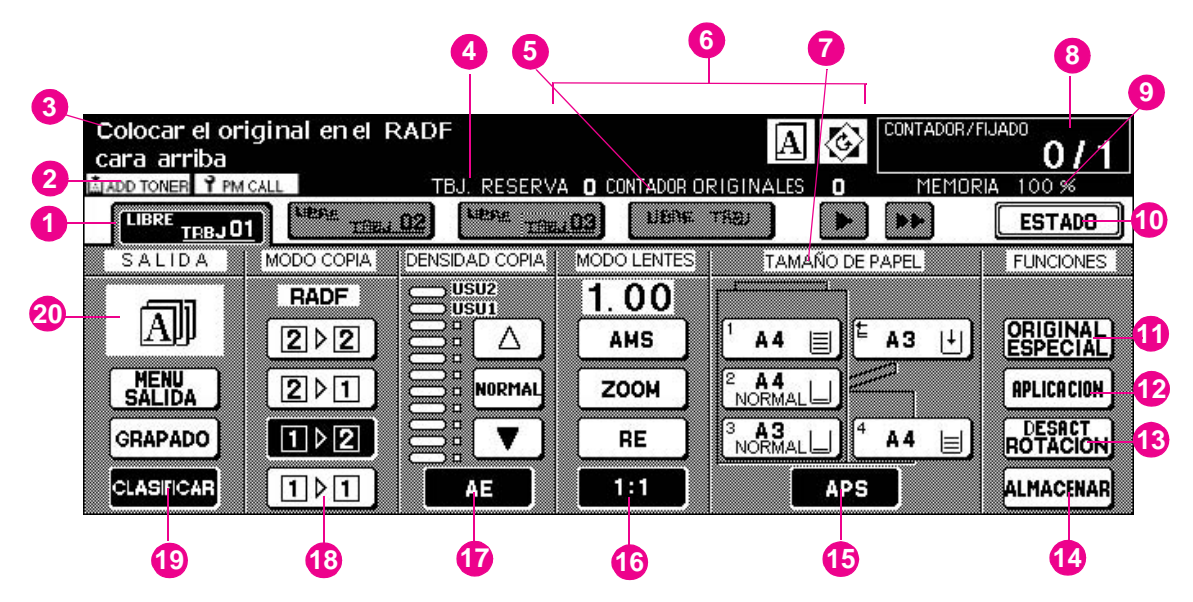

**1** Teclas de carpeta Seleccione la opción **LIBRE TRBJ** para especificar las condiciones de un trabajo de copia.

Al empezar el escaneado, **LIBRE TRBJ** cambia a **ESCANEAR TRABAJO** y, cuando la máquina inicia la impresión, cambia a **IMPRIMIR TRABAJO**.

Toque **LIBRE TRBJ**, situado a la derecha de **ESCANEAR TRABAJO** o **IMPRIMIR TRABAJO**, para especificar las condiciones de un trabajo de reserva. Es posible configurar un máximo de 10 trabajos de reserva. Las teclas de flecha situadas a la derecha de las teclas de carpeta permiten desplazarse.

**2** Iconos de aviso

**LLADD TONER** El icono ADD TONER (AÑADIR TÓNER) aparece cuando el tóner está a punto de agotarse.

<u>P PM CALL</u> El icono **PM CALL** (MANTEN. PREVENTIVO) aparece cuando es necesario llevar a cabo trabajos de mantenimiento preventivo.

- **3** El **icono principal**, que aparece cuando se selecciona la tecla TANDEM en el menú emergente del modo Salida, muestra el estado de la máquina y el procedimiento que debe realizarse en cada momento.
- **4** El **icono principal**, que aparece cuando se selecciona la tecla TANDEM en el menú emergente del modo Salida, muestra el número de trabajos de reserva especificado.
- **5 CONTADOR ORIGINALES** cuenta las páginas originales que se han colocado en el alimentador de documentos a medida que se van escaneando.
- **6** El **icono principal** aparece cuando se selecciona la tecla TANDEM en el menú emergente del modo Salida.

El **icono secundario** aparece cuando la copiadora funciona simultáneamente con la copiadora principal (maestra).

HDD

 El **icono HDD** aparece cuando se utiliza los modos Guardar imagen y Salida de la función de servidor.

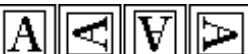

El **icono de sentido original** indica el sentido original especificado en el menú emergente ORIGINAL ESPECIAL.

El **icono PM** aparece cuando es necesario realizar un trabajo de mantenimiento preventivo.

El **icono de rotación** aparece cuando la rotación funciona automáticamente.

- **7** La **tecla TYPE/SIZE (TIPO/TAMAÑO)** permite especificar el tipo y el tamaño del papel cargado en la bandeja de desvío multihojas.
- **8** El **indicador Contador/Fijado** muestra, durante la impresión, la cantidad de impresiones que se ha especificado con el teclado numérico del panel de control y, a su izquierda, el número de impresiones realizadas.
- **9** El **indicador Memoria** indica la cantidad de memoria disponible para la siguiente operación.
- **10** La **tecla ESTADO** permite ver el estado del trabajo vigente, cambiar el orden de impresión de los trabajos de reserva y cancelar la impresión de un trabajo de reserva.
- **11** La **tecla ORIGINAL ESPECIAL** permite especificar el estado de los originales que se escanearán.
- **12** La **tecla APLICACION** permite seleccionar varias funciones de la aplicación.
- **13** La **tecla DESACT ROTACION** permite liberar la función de rotación.
- **14** La **tecla ALMACENAR** permite guardar las imágenes escaneadas en la memoria.
- **15** El **área Tamaño de papel** permite seleccionar el tamaño del papel o APS deseado.
- **16** El **área Modo lentes** permite seleccionar la relación de ampliación deseada.
- **17** El **área Densidad copia** permite especificar el nivel de exposición deseado.
- **18** El área Modo copia permite seleccionar el modo de copia (1▶1, 1▶2, 2▶1 o bien 2▶2).
- **19** Las **teclas del modo Salida** permiten especificar el modo de salida deseado.
- **20** El **área de los iconos de Salida** muestra el icono de salida adecuado para el modo de salida seleccionado.

# <span id="page-9-0"></span>**Encendido y apagado de la unidad MFP**

# <span id="page-9-1"></span>**Para encender la alimentación**

**1** Encienda el interruptor de alimentación. El interruptor de alimentación está situado en el lateral izquierdo del cuerpo principal.

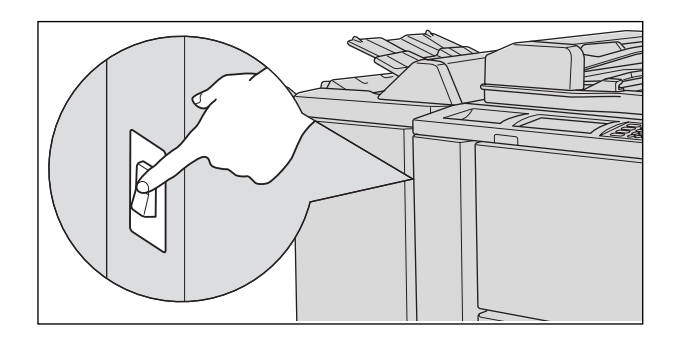

**Sugerencia** Si la copiadora no se enciende al pulsar el interruptor de alimentación, abra la puerta izquierda del cuerpo principal y compruebe que el interruptor de restauración interno de la copiadora esté encendido.

No utilice el interruptor de restauración durante el funcionamiento normal.

**2** Aparecerán las pantallas de activación y calentamiento. Unos segundos después de que aparezca la pantalla de activación en la pantalla LCD táctil, aparecerá una sucesión de siete tipos de pantallas de calentamiento durante aproximadamente 6 minutos.

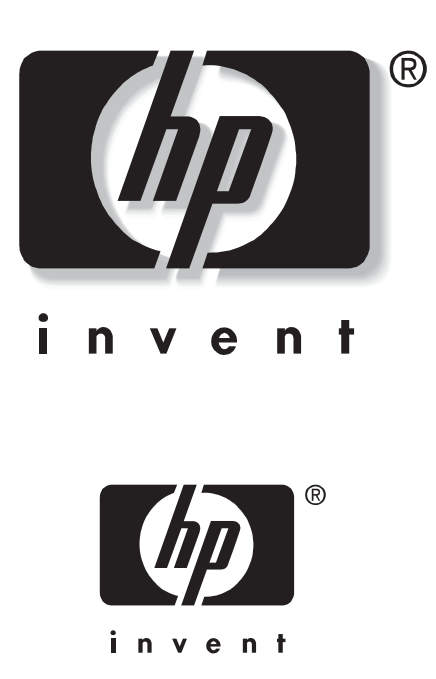

**Sugerencia** Puede programar trabajos de reserva mientras la máquina se calienta. Toque la pantalla LCD para cambiar la pantalla de calentamiento por la pantalla básica y compruebe que el mensaje "Lista para copiar reserva" aparezca en la pantalla básica.

**3** Aparecerá la pantalla básica.

El mensaje de la pantalla básica informa de que el trabajo de copia ya está disponible.

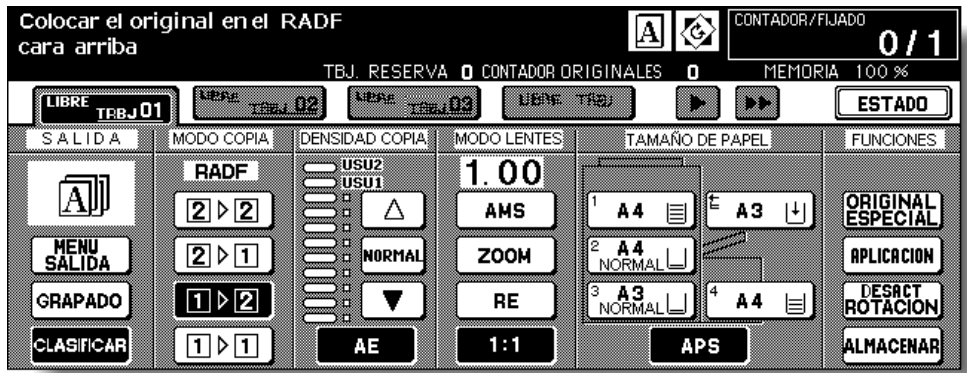

**Detalles** Cuando el supervisor cambia los ajustes iniciales, las condiciones modificadas aparecerán en la pantalla básica.

> Cuando aparezca el mensaje "Enter E.C.M. password" (Introduzca la contraseña de E.C.M.), escriba su contraseña para utilizar la máquina.

# **Para apagar la alimentación**

**1** Apague el interruptor de alimentación.

<span id="page-10-0"></span>El interruptor de alimentación está situado en el lateral izquierdo del cuerpo principal. La pantalla táctil y todos los indicadores luminosos del panel de control se apagarán.

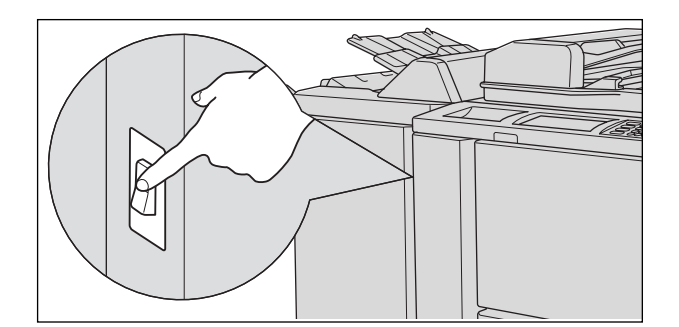

**Recordatorio** No utilice el interruptor de restauración durante el funcionamiento normal.

**Detalles** Si se ha activado la función del temporizador semanal de la máquina, al apagar el interruptor de alimentación se desactivará esta función.

# <span id="page-11-0"></span>**Modo de ayuda**

<span id="page-11-2"></span>La pantalla de ayuda ofrece información sobre el modo de pantalla que se esté utilizando y los procedimientos de ajuste. Se puede acceder al modo de ayuda desde cualquier pantalla, salvo Memoria de trabajos y Supervisor.

El modo de ayuda ofrece dos tipos de pantallas de ayuda según el modo de pantalla:

- Pantalla de ayuda a la que se accede desde la pantalla básica
- Pantalla de ayuda a la que se accede desde otra pantalla que no sea la pantalla básica

# <span id="page-11-1"></span>**Para ver la pantalla de ayuda desde la pantalla básica**

**1** Regrese a la pantalla básica y pulse **AYUDA**.

<span id="page-11-3"></span>Aparecerá la pantalla de ayuda.

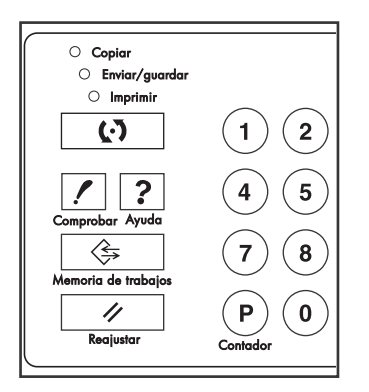

**2** Toque la tecla deseada para acceder a la información específica.

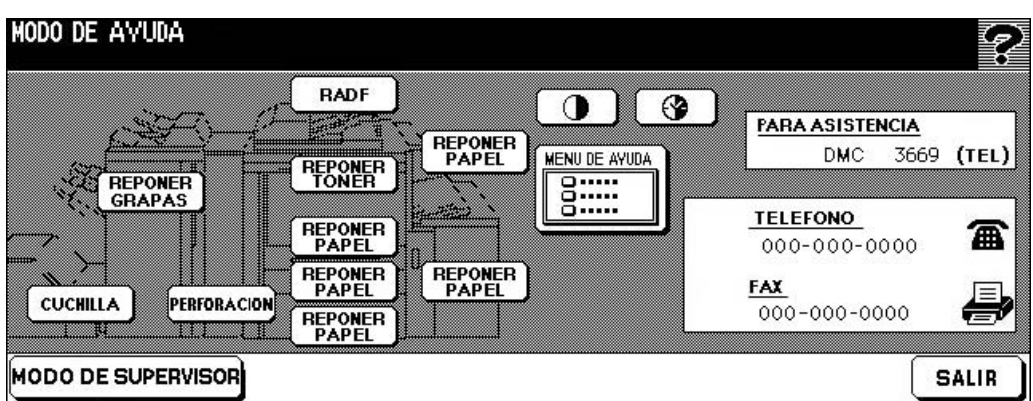

- **REPONER GRAPAS:** ofrece información sobre cómo cambiar los cartuchos de grapas HP.
- **PERFORACIÓN:** ofrece información sobre cómo vaciar la papelera.
- **CUCHILLA:** ofrece información sobre cómo vaciar la papelera.
- **RADF:** ofrece información sobre cómo colocar los originales en el alimentador de documentos.
- **REPONER TÓNER:** ofrece información sobre cómo añadir tóner.
- **REPONER PAPEL:** ofrece información sobre cómo cargar papel en las bandejas.
- **MENÚ DE AYUDA:** muestra la pantalla Menú de Ayuda, que ofrece una lista de todas las funciones de la copiadora. Al tocar una función, la pantalla de ayuda muestra información específica sobre la misma.
- El **icono CONTRASTE DEL PANEL** muestra la pantalla de ajuste del contraste del panel LCD.
- El **icono TEMPORIZADOR SEMANAL** ofrece información sobre el ajuste vigente del temporizador semanal. Esta tecla aparece cuando la función del temporizador semanal está activada.
- **PARA ASISTENCIA:** muestra el número de extensión del supervisor.
- **TELÉFONO/FAX:** muestra el número de teléfono/fax del centro de asistencia.

**Detalles** Toque la pantalla de ayuda, si existe, para desplazarse a la página siguiente. Tóquela para regresar a la página anterior.

Toque **MODO DE SUPERVISOR** para entrar en dicho modo.

**3** Toque **SALIR** para regresar a la pantalla básica.

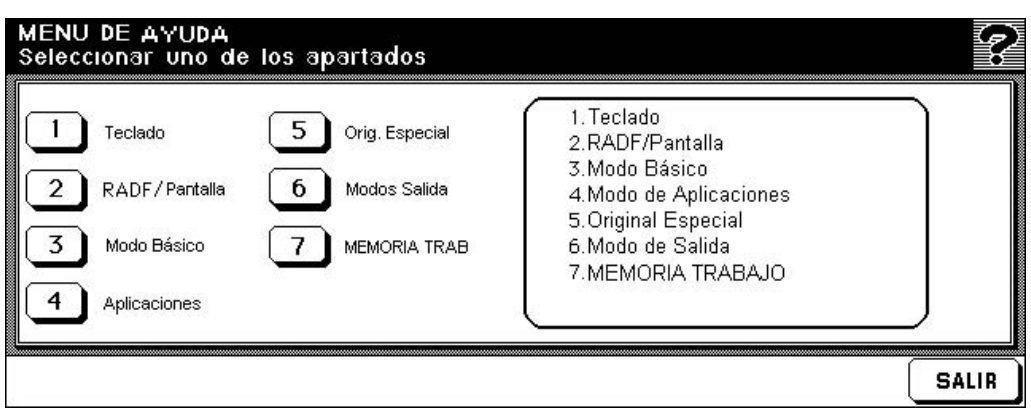

- **a** Seleccione uno de los siete elementos del menú de ayuda para ver otras pantallas de ayuda.
- **b** Toque la pantalla de ayuda, si existe, para desplazarse a la página siguiente. Tóquela para regresar a la página anterior.
- **c** Toque **MENÚ** en la siguiente pantalla de ayuda para regresar a la pantalla del menú de ayuda y toque **SALIR** para ir a la pantalla básica.
	- "1. Teclado" muestra información sobre los botones del panel de control.
	- "2. RADF/Pantalla" muestra información sobre los originales que no deben colocarse en el alimentador RADF y sobre el mantenimiento del alimentador de documentos y la pantalla de exposición.
	- "3. Modo Básico" muestra información sobre las funciones básicas que aparecen en la pantalla básica.
	- "4. Modo de Aplicaciones" muestra información sobre el funcionamiento de las 16 funciones de aplicación que aparecen en la pantalla de selección de aplicaciones.
	- "5. Original Especial" muestra información sobre las funciones del menú emergente Original Especial.
	- "6. Modo de Salida" ofrece información sobre las funciones del finalizador.
	- "7. MEMORIA TRABAJO" ofrece información sobre la función Memoria de trabajos.

# <span id="page-13-0"></span>**Para ver la pantalla de ayuda desde otras pantallas**

**1** Si se encuentra en una pantalla distinta a la pantalla básica, pulse **AYUDA**.

<span id="page-13-1"></span>La pantalla de ayuda ofrece información sobre el modo de pantalla que se esté utilizando y los procedimientos de ajuste.

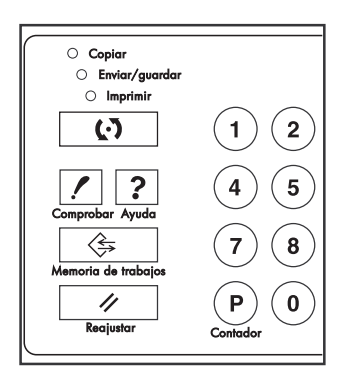

**2** Toque **SALIR**.

Accederá a la pantalla en la que se encontraba antes de pulsar **AYUDA**.

<span id="page-14-0"></span>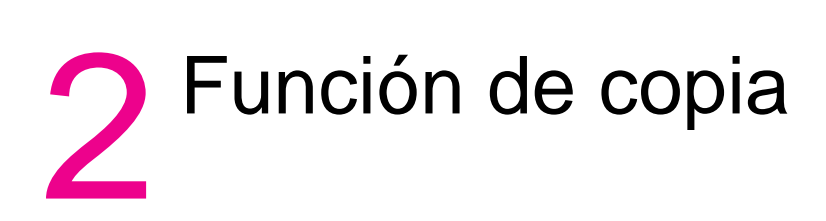

# <span id="page-15-2"></span><span id="page-15-1"></span><span id="page-15-0"></span>**Colocación del original en la pantalla de exposición (cristal de escaneo)**

Coloque el original en la pantalla de exposición cuando no sea posible utilizar el alimentador de documentos. Por ejemplo, si el tamaño es incompatible o si el original está plegado, grapado, roto o es de mala calidad.

**1** Levante el alimentador de documentos.

Coloque el original cara abajo en la esquina derecha posterior, de modo que se alinee con la guía de medidas de la derecha.

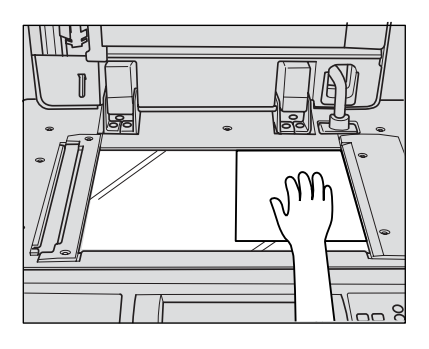

**2** Cierre el alimentador de documentos con cuidado para evitar que el original se mueva.

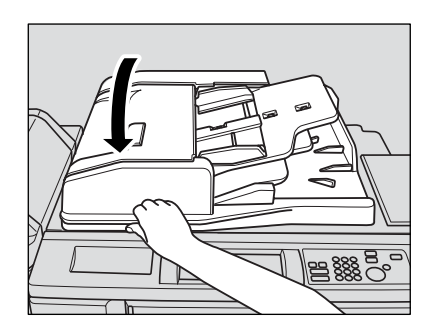

**Recordatorio** No cierre el alimentador de documentos si selecciona el modo Libro, el Borrado de área sin imagen, el modo AUTO (AUTOM.) en Repetición o Auto Composición.

**PRECAUCIÓN** No coloque originales de mucho peso en el cristal. Tampoco presione con fuerza al cerrar el alimentador automático de documentos con inversión (RADF) cuando se coloquen originales gruesos; en caso contrario, el cristal podría romperse y causarle lesiones.

# <span id="page-16-0"></span>**Utilización del RADF**

<span id="page-16-2"></span>El alimentador automático de documentos con inversión (RADF) permite introducir automáticamente hasta 100 originales directamente en el área de la pantalla de exposición, comenzando por la hoja situada en la parte superior de la pila. El RADF sólo debe utilizarse para originales lisos, planos y sin grapar.

# <span id="page-16-3"></span><span id="page-16-1"></span>**Procedimiento para utilizar el RADF**

# **Colocación de originales en modo normal**

**1** Coloque los originales en orden.

**Recordatorio** Antes de colocar los originales en la bandeja, asegúrese de que el alimentador de documentos está totalmente cerrado. No lo abra. De lo contrario, las opciones de copia seleccionadas podrían modificarse.

No utilice originales inadecuados para el RADF.

**2** Coloque los originales cara arriba en la bandeja del alimentador de documentos.

Coloque los originales de dos caras con la primera página hacia arriba.

Pueden colocarse hasta 100 originales a la vez.

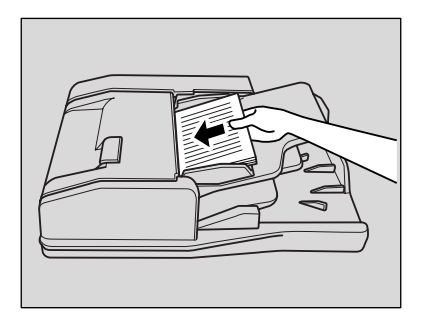

# **Recordatorio** No coloque más de 100 originales en el RADF ni sobrepase la línea roja que aparece marcada en las guías del papel; de lo contrario, podrían producirse problemas con la alimentación del papel.

Si el número de originales supera los 100, divídalos en bloques inferiores a 100 hojas y, seguidamente, coloque el bloque con la primera página hacia arriba.

**3** Ajuste las guías del papel.

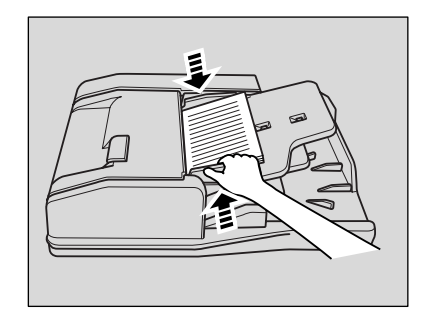

# **Procedimiento para utilizar el RADF con originales mixtos**

**1** Coloque los originales en orden. Coloque los originales de distintos tamaños, tal y como se indica a continuación.

<span id="page-17-0"></span>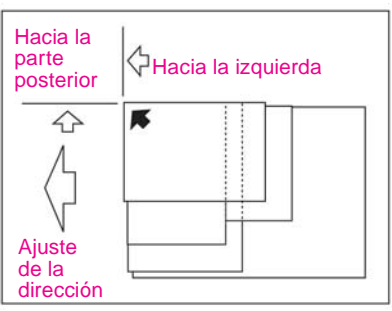

**Recordatorio** Antes de colocar los originales en la bandeja, asegúrese de que el alimentador de documentos está totalmente cerrado. No lo abra. De lo contrario, las condiciones de copia seleccionadas podrían modificarse.

No utilice originales inadecuados para el RADF.

- **2** Coloque los originales mixtos hacia arriba, alineados al lado posterior izquierdo de la bandeja del alimentador de documentos. Coloque los originales de dos caras con la primera página hacia arriba. Pueden colocarse hasta 100 originales a la vez.
- **3** Ajuste las guías del papel.

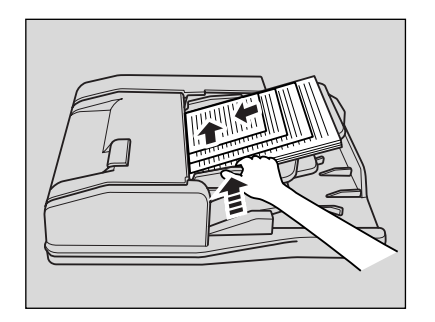

# <span id="page-18-0"></span>**Selección del tamaño de papel**

<span id="page-18-3"></span>Para seleccionar el tamaño de copia adecuado y obtener los resultados deseados, utilice la tecla APS (selección automática de papel), o bien seleccione de forma manual el tamaño de copia pertinente en la pantalla táctil.

# <span id="page-18-2"></span><span id="page-18-1"></span>**Procedimiento para seleccionar automáticamente el tamaño de la copia (APS)**

El modo APS permite detectar el tamaño de los originales que se han colocado en el RADF o la pantalla de exposición. Asimismo, permite seleccionar y alimentar automáticamente el papel de copia del mismo tamaño, o bien seleccionar un tamaño adecuado según la proporción de ampliación seleccionada.

# **Sugerencia** Es posible que el supervisor haya modificado los ajustes originales.

**1** Toque la pantalla hasta que **APS** aparezca resaltado en la esquina inferior derecha de la pantalla básica.

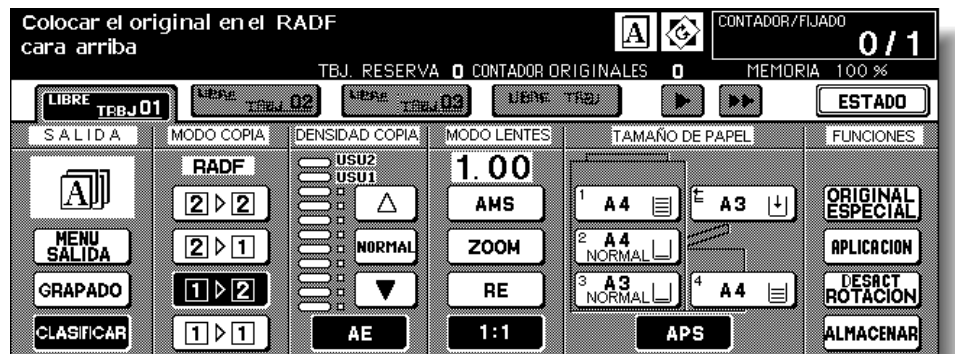

**APS** ya aparece resaltado cuando se restauran los ajustes originales.

- **2** Seleccione las funciones de copia adicionales que desee.
- **3** Introduzca la cantidad de impresiones pertinente mediante el teclado numérico del panel de control.
- **4** Coloque los originales.

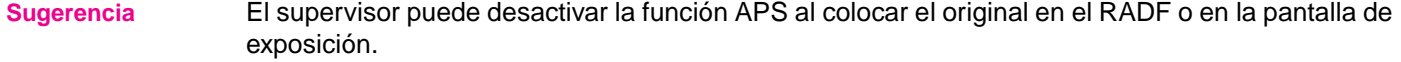

- **5** Pulse **INICIAR**. Las imágenes escaneadas se imprimirán con el tamaño de copia seleccionado automáticamente.
- **Detalles** Si no se ha colocado el papel de copia adecuado en ninguna de las bandejas, no se realizará ninguna copia y, además, aparecerá un mensaje solicitando la colocación de papel adecuado.

Es posible que el resultado de la copia no sea satisfactorio debido a la función de rotación. En ese caso, desactive la función manualmente.

En la tabla siguiente se proporciona una relación entre el tamaño del original, la proporción de ampliación y el tamaño del papel de copia.

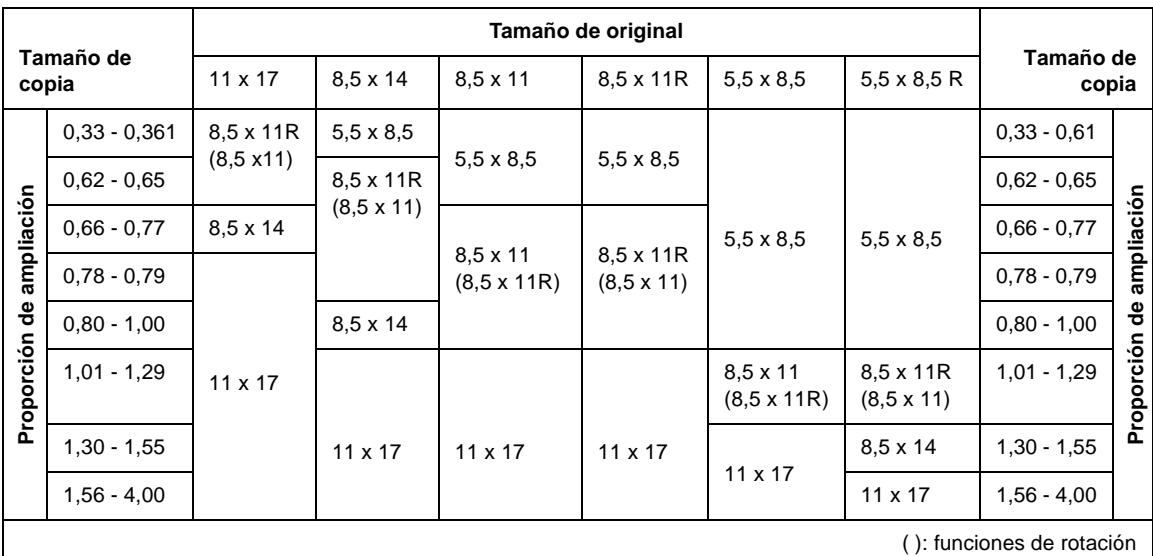

# <span id="page-19-1"></span><span id="page-19-0"></span>**Procedimiento para ampliar y reducir**

Al especificar un tamaño de copia en la pantalla táctil, se selecciona la proporción de reducción o ampliación automáticamente según el tamaño del original que ha detectado el RADF o la pantalla de exposición.

**Sugerencia** En la tabla de la página siguiente se muestra la relación entre el tamaño del original, el tamaño del papel de copia y la proporción de ampliación que se ha seleccionado de forma automática.

> El tamaño de papel ancho puede especificarse mientras el AMS está en uso. En ese caso, se selecciona automáticamente la misma proporción de ampliación que en el tamaño estándar.

**1** Toque una tecla de bandeja en la pantalla básica para seleccionar el tamaño de copia pertinente.

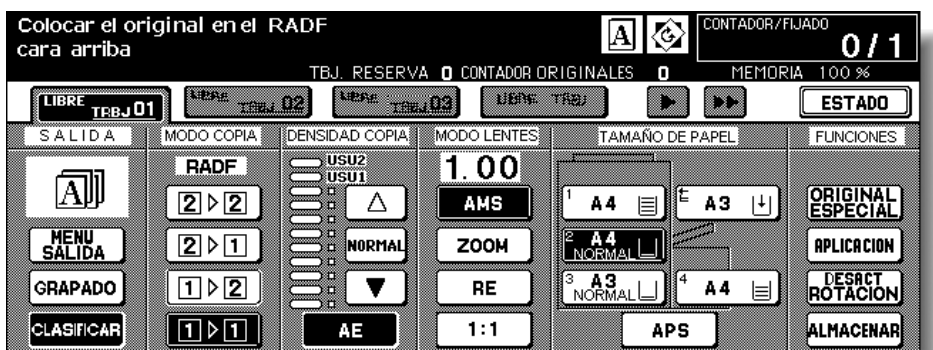

Aparecerá resaltada la tecla de bandeja seleccionada y el indicador AMS en MODO LENTES.

- **2** Seleccione las funciones de copia adicionales que desee.
- **3** Introduzca la cantidad de impresiones pertinente mediante el teclado numérico del panel de control.
- **4** Coloque los originales.

# **5** Pulse **INICIAR**.

Las imágenes escaneadas se imprimirán con el tamaño de copia especificado según la proporción de ampliación seleccionada automáticamente.

**Detalles** Es posible que el resultado de la copia no sea satisfactorio debido a la función de rotación. En ese caso, desactive la función manualmente.

> En la tabla que aparece a continuación se muestra la relación entre el tamaño del original, el tamaño del papel de copia y la proporción de ampliación que se ha seleccionado de forma automática.

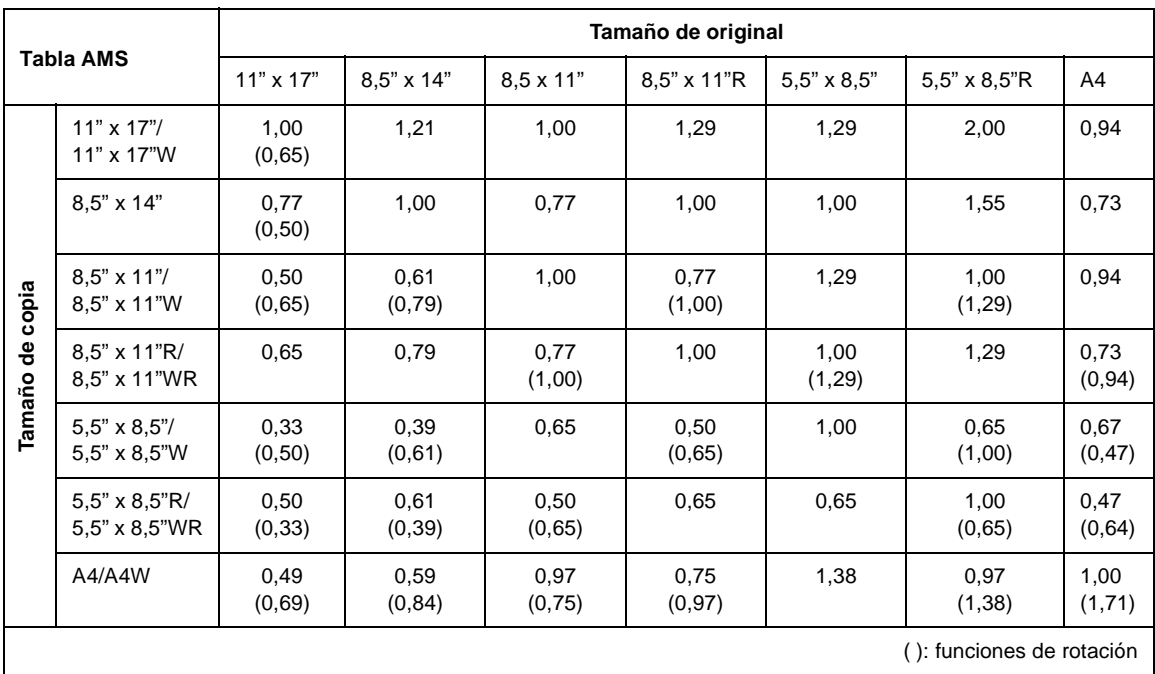

# <span id="page-20-0"></span>**Selección de la proporción de ampliación (modo lentes)**

Al encender la copiadora, la proporción de ampliación se establece automáticamente en 1,00 (100%) en la pantalla básica.

Siga los procedimientos que se indican en esta sección para seleccionar la proporción de ampliación que desee.

# **Procedimiento para copiar en modo de ampliación de 1,00**

Siga el procedimiento que se describe a continuación para realizar copias de un 100% del de la imagen original.

<span id="page-21-0"></span>**1** Cierre el RADF correctamente y, a continuación, pulse **REAJUSTAR**.

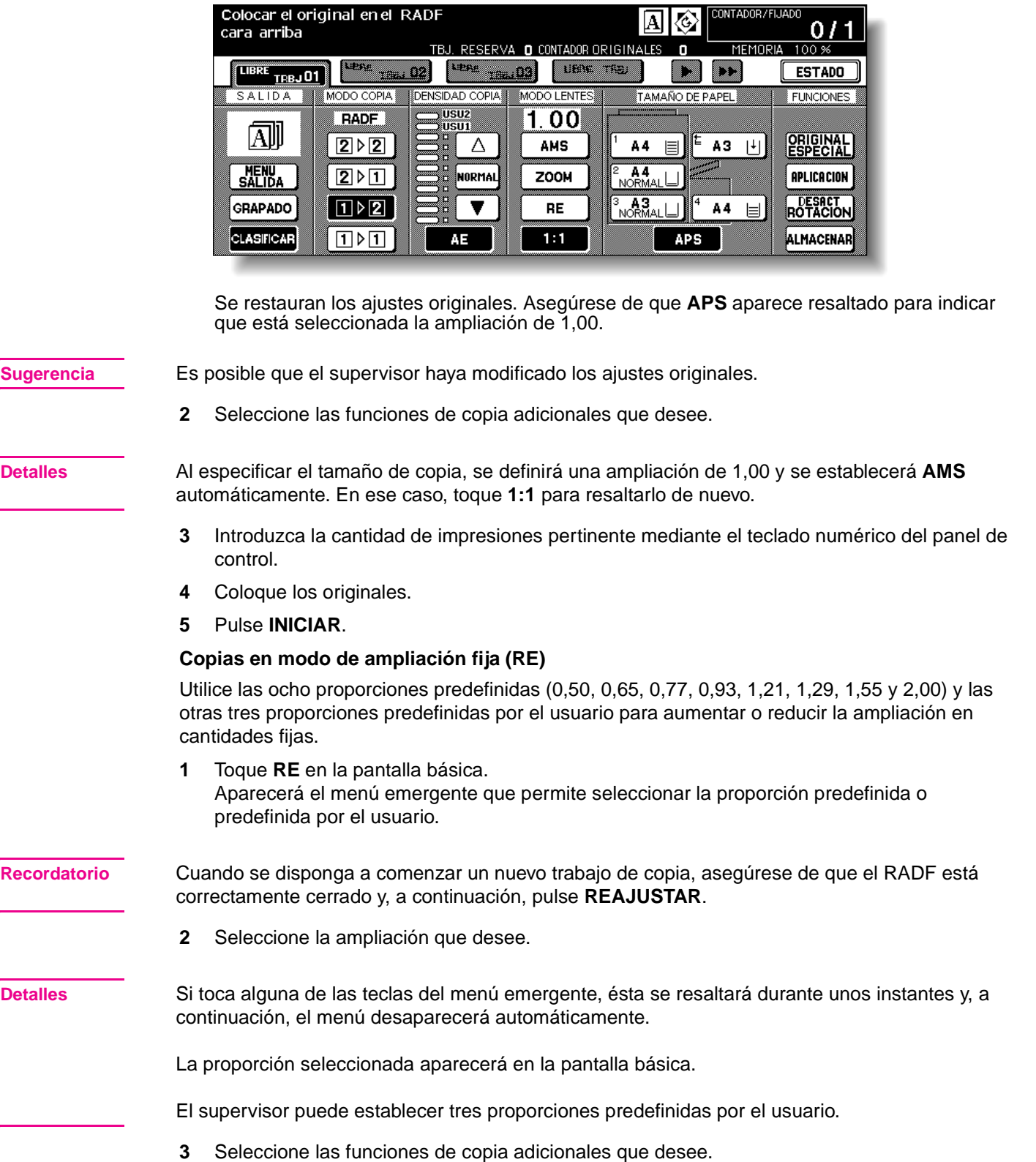

- **4** Introduzca la cantidad de impresiones pertinente mediante el teclado numérico del panel de control.
- **5** Coloque los originales.
- <span id="page-22-4"></span>**6** Pulse **INICIAR**.

# <span id="page-22-0"></span>**Zoom vertical/horizontal (supresión)**

Utilice el modo de zoom vertical/horizontal para reducir o ampliar las dimensiones verticales y horizontales de forma independiente.

**1** Toque **ZOOM** en la pantalla básica. Aparecerá el menú emergente que permite definir la proporción de zoom.

**Recordatorio** Cuando se disponga a comenzar un nuevo trabajo de copia, asegúrese de que el RADF está correctamente cerrado y, a continuación, pulse **REAJUSTAR**.

> **2** Toque **Verti.** (Vertic.) en el menú emergente para resaltarlo y establezca la proporción de zoom vertical.

Utilice el teclado numérico del menú emergente para introducir una proporción de zoom vertical de 3 dígitos, o bien utilice las teclas de flecha para desplazarse a la proporción correspondiente.

Del mismo modo, toque **Horiz.** (Horiz.) para resaltar y definir la proporción de zoom horizontal.

**3** Toque **OK**.

El menú emergente desaparece automáticamente y la proporción de zoom especificada aparecerá en la pantalla básica.

- **4** Seleccione las funciones de copia adicionales que desee.
- **5** Introduzca la cantidad de impresiones pertinente mediante el teclado numérico del panel de control.
- **6** Coloque los originales.
- <span id="page-22-3"></span>**7** Pulse **INICIAR**.

# <span id="page-22-1"></span>**Copia a doble cara (copia de 2 caras)**

Utilice la función de copia a doble cara cuando desee realizar una copia de 2 caras a partir de un documento original de varias páginas con impresión en una cara, o a partir de un documento original con impresión en ambas caras.

# <span id="page-22-5"></span><span id="page-22-2"></span>**Procedimiento para copiar a doble cara mediante el RADF**

Seleccione el modo de copia en función del tipo de original (una o dos caras).

**1** Toque **1▶2** ó **2▶2** en la pantalla básica para resaltarlo.

**Recordatorio** Cuando se disponga a comenzar un nuevo trabajo de copia, asegúrese de que el RADF está correctamente cerrado y, a continuación, pulse **REAJUSTAR**.

> **2** Seleccione la dirección del conjunto de originales. Toque **ORIGINAL ESPECIAL** en la pantalla básica para que aparezca el menú emergente **Original Especial** y, a continuación, toque la tecla de dirección del original pertinente para resaltarla.

Toque **OK** para volver a la pantalla básica.

<span id="page-23-1"></span><span id="page-23-0"></span>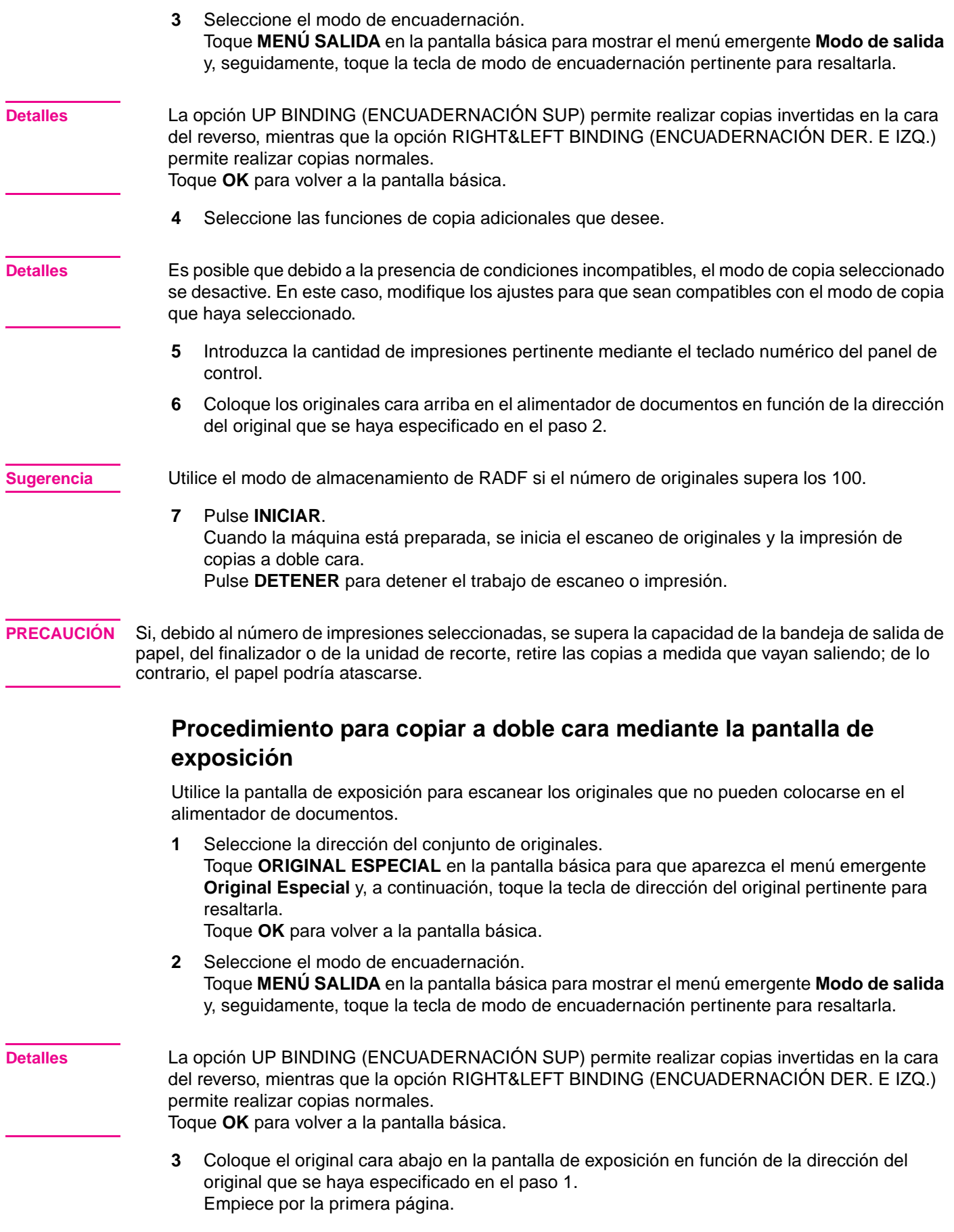

<span id="page-24-1"></span><span id="page-24-0"></span>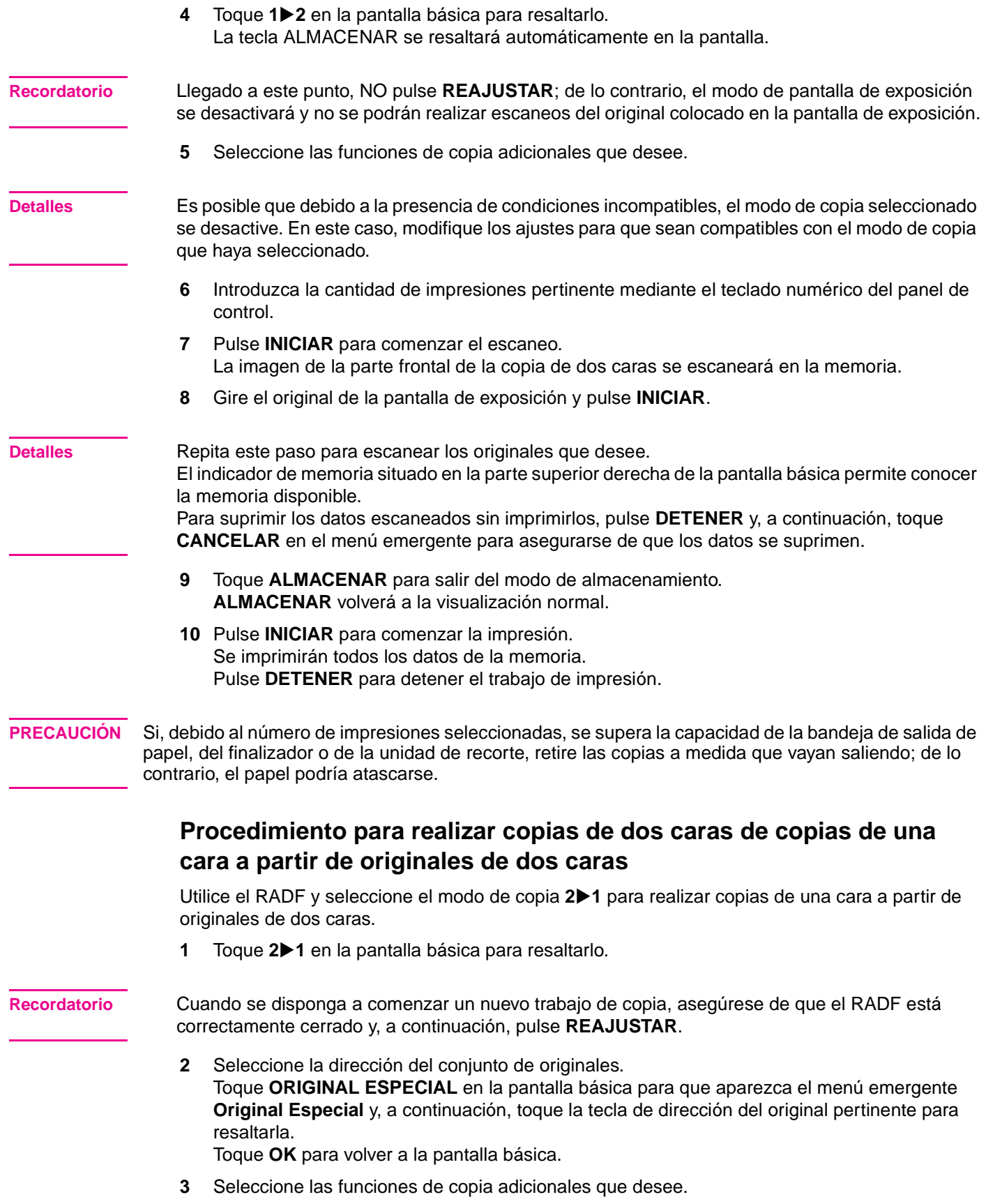

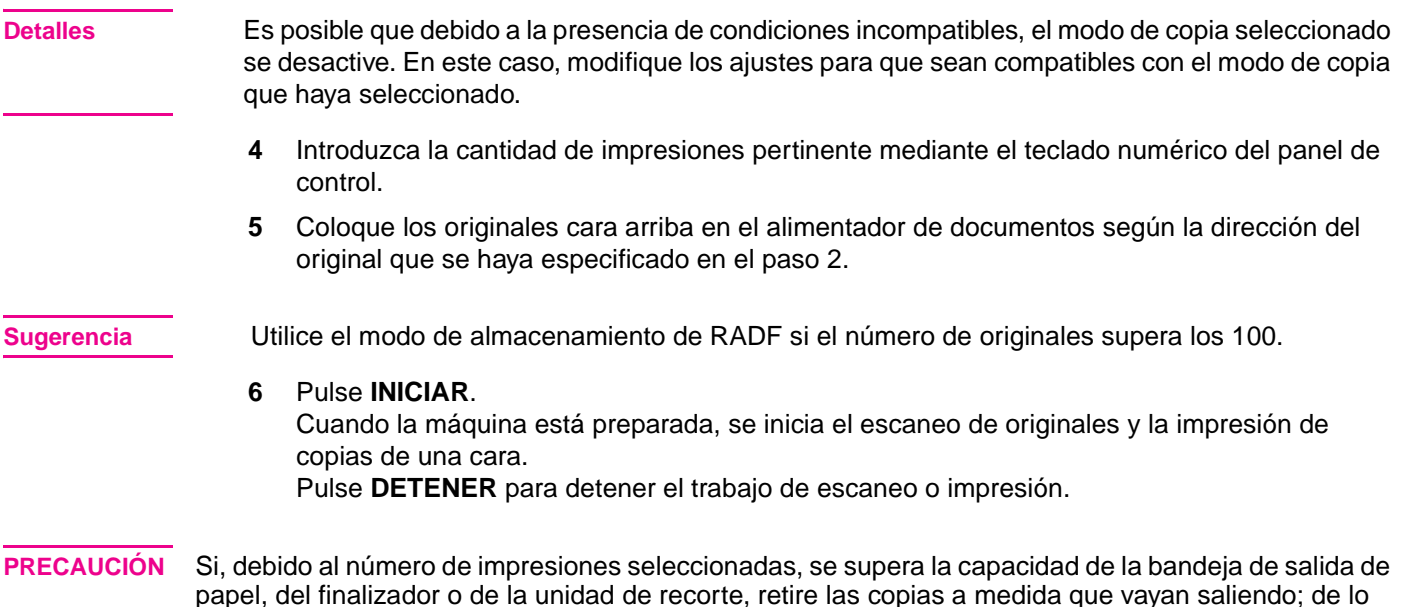

# <span id="page-25-0"></span>**Utilización de las funciones opcionales del finalizador**

# <span id="page-25-4"></span><span id="page-25-1"></span>**Procedimiento para grapar**

- **1** Cierre el RADF correctamente y, a continuación, pulse **REAJUSTAR**.
- **2** Toque **Grapado** en la pantalla básica.
- **3** Toque **Menú salida**.

contrario, el papel podría atascarse.

- **4** Toque la tecla de posición correspondiente.
- **5** Toque **ORIGINAL ESPECIAL**.
- **6** Toque el conjunto de originales pertinente.
- **7** Seleccione otras condiciones de copia, según desee.
- **8** Introduzca la calidad de impresión correspondiente.
- **9** Coloque los originales.
- **10** Pulse **INICIAR**.

# <span id="page-25-3"></span><span id="page-25-2"></span>**Procedimiento para perforar**

- **1** Toque **MENÚ SALIDA** en la pantalla básica. Aparecerá el menú emergente **Modo de salida**.
- **2** Toque **BANDEJA PRINCIPAL**, si esta opción no está seleccionada.

# **3** Toque **PERFORACIÓN**. Aparecerá el menú emergente **Punch Position** (Posición de perforación).

- **4** Toque la tecla de posición de perforación pertinente en la pantalla para seleccionarla.
- **5** Toque **OK** en el menú emergente **Punch Position** (Posición de perforación) para restaurar el menú emergente **Modo de salida**.
- **6** Toque **OK** en el menú emergente **Modo de salida** para finalizar el ajuste y volver a la pantalla básica.

La selección de posición de la perforación aparecerá en el área del icono SALIDA.

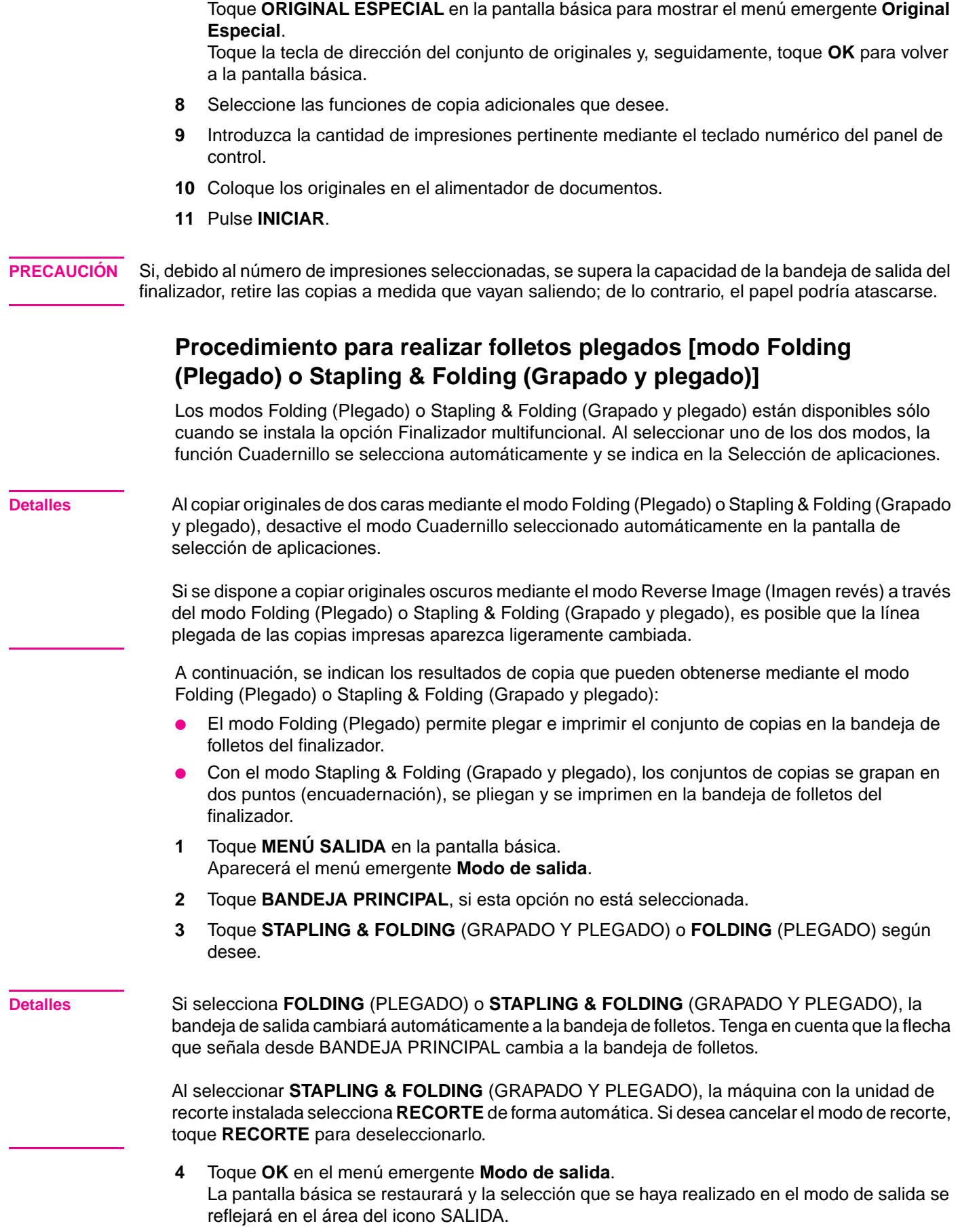

<span id="page-26-1"></span><span id="page-26-0"></span>**7** Especifique la dirección del conjunto de originales.

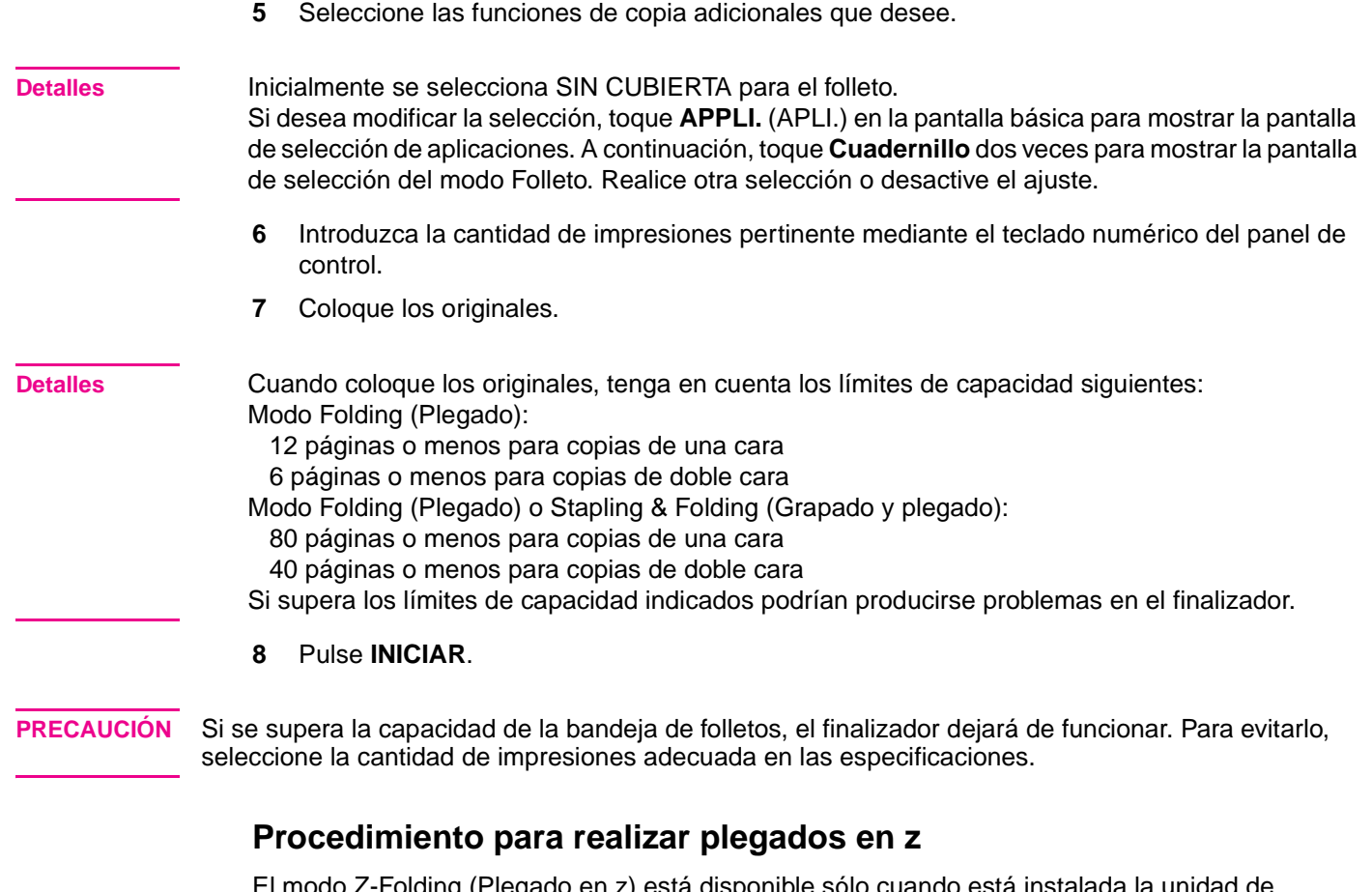

<span id="page-27-1"></span><span id="page-27-0"></span>El modo Z-Folding (Plegado en z) está disponible sólo cuando está instalada la unidad de perforación y plegado en uno de los finalizadores opcionales.

Cuando el modo Z-Folding (Plegado en z) está seleccionado con alguno de los modos de salida de la bandeja principal, la imagen original se copia en papel de copia de 11"x17"/8,5"x14" y se imprime en la bandeja principal del finalizador, según el modo de salida seleccionado.

- **1** Toque **MENÚ SALIDA** en la pantalla básica. Aparecerá el menú emergente **Modo de salida**.
- **2** Toque **BANDEJA PRINCIPAL**, si esta opción no está seleccionada.
- **3** Toque **Z-FOLDING** (PLEGADO EN Z) para seleccionarlo.
- **4** Toque **OK** en el menú emergente **Modo de salida** para finalizar el ajuste y volver a la pantalla básica.

El icono Z-Folding (Plegado en z) aparecerá en el área del icono SALIDA.

- **5** Seleccione las funciones de copia adicionales que desee.
- **6** Introduzca la cantidad de impresiones pertinente mediante el teclado numérico del panel de control.
- **7** Coloque los originales.
- **8** Pulse **INICIAR**.

**PRECAUCIÓN** Si, debido al número de impresiones seleccionadas, se supera la capacidad de la bandeja de salida del finalizador, retire las copias a medida que vayan saliendo; de lo contrario, el papel podría atascarse.

# <span id="page-28-1"></span><span id="page-28-0"></span>**Procedimiento para recortar**

El modo Recorte está disponible sólo cuando la unidad de recorte está instalada en el Finalizador multifuncional. Esta función puede utilizarse con el modo Folding (Plegado) o Stapling & Folding (Grapado y plegado) y permite plegar o grapar y plegar cada uno de los conjuntos de copia, recortarlos por la esquina que abre el folleto e imprimirlos en la bandeja de la unidad de recorte.

- **1** Toque **MENÚ SALIDA** en la pantalla básica. Aparecerá el menú emergente **Modo de salida**.
- **2** Toque **BANDEJA PRINCIPAL** si esta opción no está seleccionada.

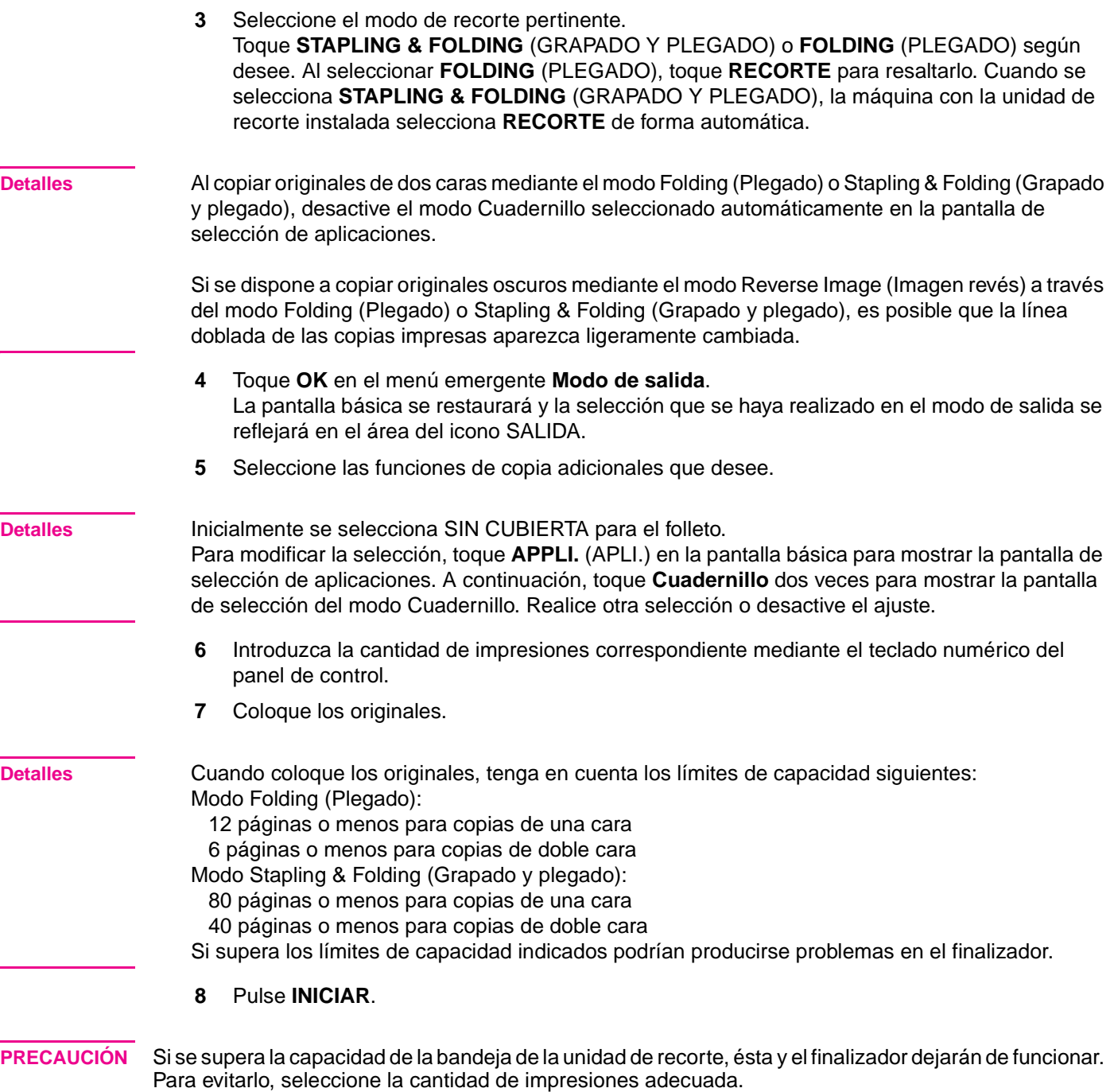

# <span id="page-29-1"></span><span id="page-29-0"></span>**Procedimiento para insertar portadas**

El alimentador de portadas ofrece como una opción para la Grapadora/Apiladora y el Finalizador multifuncional. Cargue papel de portada en el dispositivo y utilícelo para los conjuntos de copias que se imprimen en la bandeja principal. Asimismo, puede emplearlo como portadas de tipo folleto para los conjuntos de copias que se imprimen en la bandeja de folletos o la bandeja de la unidad de recorte en los modos Folding (Plegado), Stapling & Folding (Grapado y plegado) o Trimming (Recorte).

**Detalles** No es posible copiar el papel que se carga en el alimentador de portadas. Esta función es incompatible con el modo de portada CUBIERTA COPIADA y CUBIERTA EN BLANCO de Cuadernillo, y con el modo de portada de Inserción Hoja/Portada.

- **1** Toque **MENÚ SALIDA** en la pantalla básica. Aparecerá el menú emergente **Modo de salida**.
- **2** Toque **BANDEJA PRINCIPAL** si esta opción no está seleccionada.
- **3** Toque **CUBIERTA**. Aparecerá la pantalla de selección del modo Cubierta.
- **4** Toque **FRONTAL**, **FRONTAL+ÚLTIMA** o **ÚLTIMA** para resaltarlo.
- **5** Toque **OK** para restaurar el menú emergente **Modo de salida**.
- **6** Toque **OK** en el menú emergente **Modo de salida**. Aparecerá la pantalla básica.
- **7** Seleccione las funciones de copia adicionales que desee.
- **8** Cargue papel de portada en el alimentador de portadas opcional de la Grapadora/Apiladora o el Finalizador multifuncional. Si el tamaño del papel que se ha cargado en el alimentador de portadas no es el adecuado

para las funciones de copia seleccionadas, aparecerán los mensajes siguientes. Además, la función de copia no estará disponible hasta que se cargue el papel con el tamaño correcto:

- Please load cover sheet in cover sheet feeder (Cargue papel de portada en el alimentador de portadas)
- Adapt paper size between cover sheet and selected paper (Ajuste el tamaño del papel entre la portada y el papel seleccionado)
- **9** Introduzca la cantidad de impresiones correspondiente mediante el teclado numérico del panel de control.
- **10** Coloque los originales.
- **11** Pulse **INICIAR**.

**PRECAUCIÓN** Si, debido al número de impresiones seleccionadas, se supera la capacidad de la bandeja de salida del finalizador, retire las copias a medida que vayan saliendo; de lo contrario, el papel podría atascarse.

# <span id="page-30-1"></span><span id="page-30-0"></span>**Tamaños de papel compatibles para los componentes del finalizador**

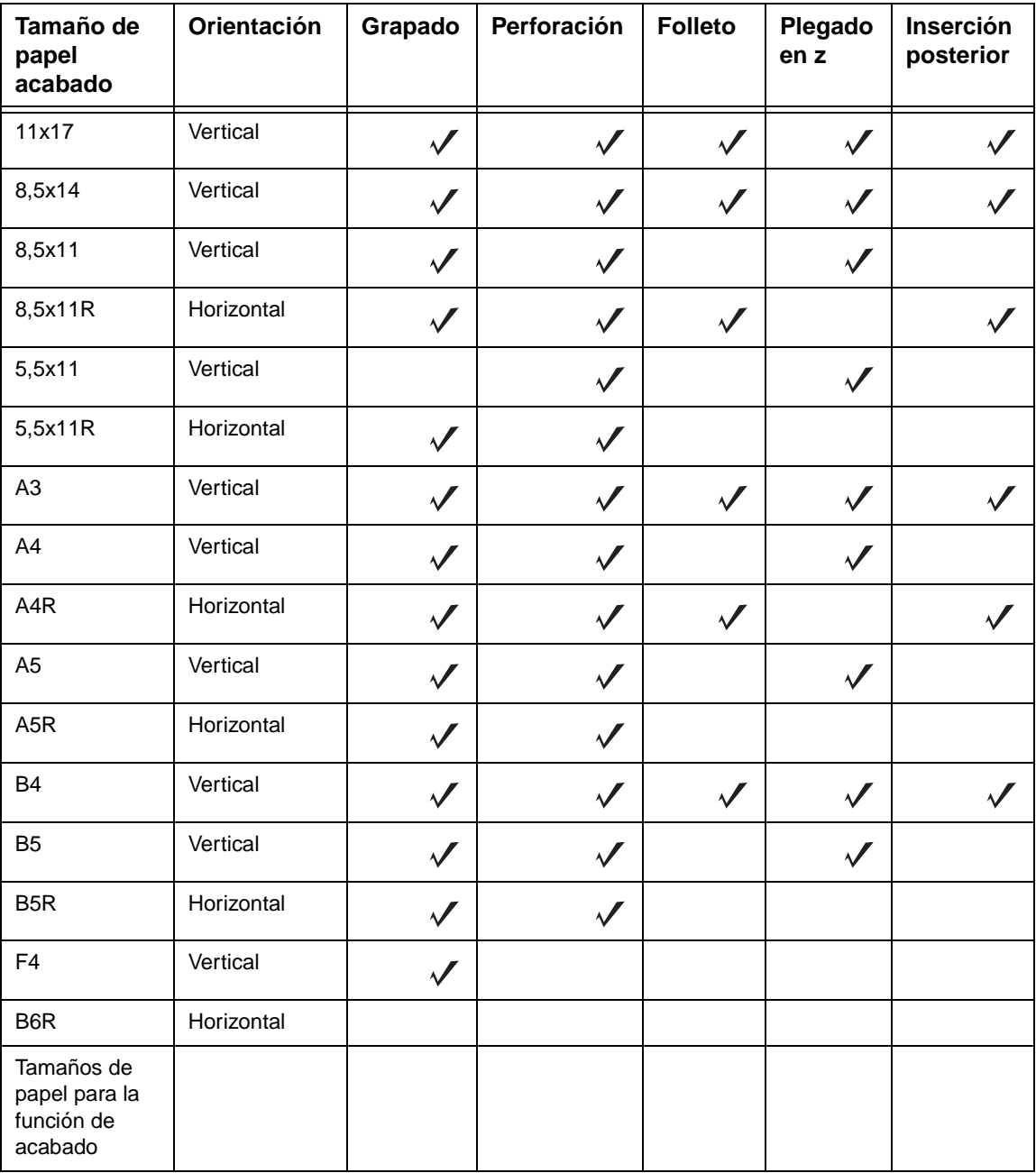

**Nota** Se admiten algunos tamaños de papel ancho. Si desea obtener más información, consulte la publicación System Administrator's Guide (Guía del administrador del sistema).

<span id="page-32-0"></span>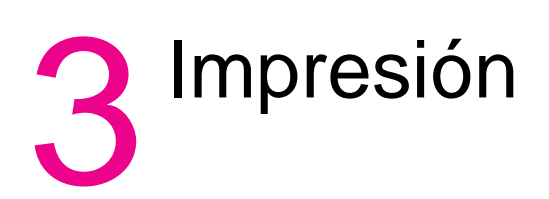

# <span id="page-33-0"></span>**Acceso a la pantalla Imprimir**

# <span id="page-33-2"></span><span id="page-33-1"></span>**Para imprimir**

- **1** Haga clic en **Archivo**.
- **2** Haga clic en **Imprimir**.
- **3** Seleccione **HP 9085MFP PCL** en la lista **Nombre** y haga clic en **Propiedades**.

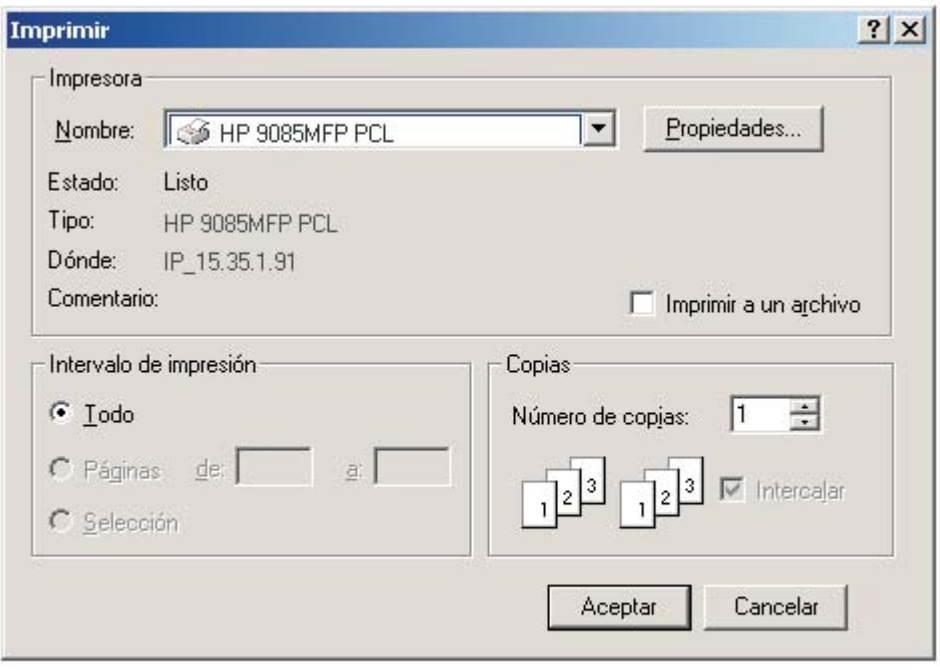

<span id="page-34-0"></span>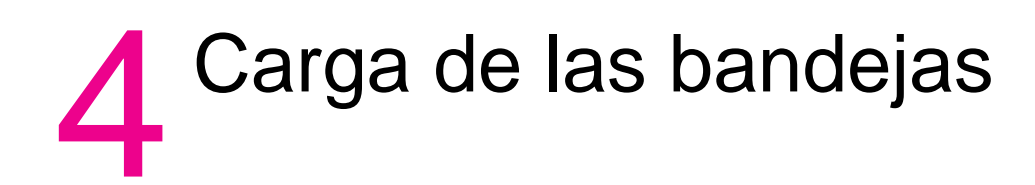

# <span id="page-35-0"></span>**Bandejas 1, 2 y 3**

# <span id="page-35-2"></span><span id="page-35-1"></span>**Para cargar papel**

**1** Retire la bandeja 1, 2 ó 3.

**Recordatorio** Hágalo sin forzarla, ya que podría causarle lesiones.

**2** Abra el rodillo de alimentación de papel.

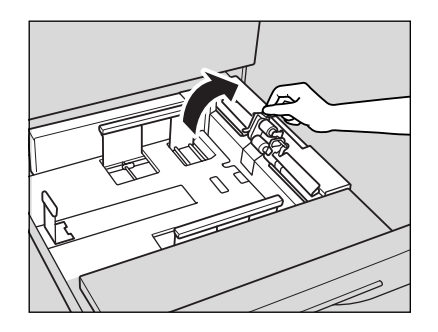

**3** Coloque el papel en la bandeja de modo que si tiene algún ángulo levantado, éste quede mirando hacia arriba. Coloque el papel alineándolo con la parte posterior y derecha de la bandeja.

**Recordatorio** Evite que el papel sobresalga por encima de la bandeja.

**4** Desplace las palancas verdes (situadas en las partes delantera e izquierda) hasta los bordes del papel.

Suelte el tirador de liberación para bloquear la platina de las guías laterales.

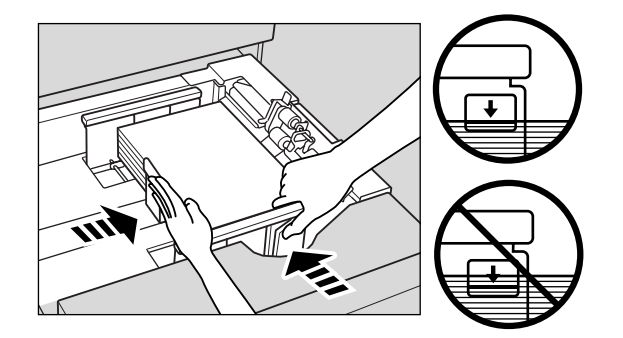

**Recordatorio** Compruebe que la platina de la guía posterior esté alineada firmemente con el papel. De lo contrario, la máquina puede presentar problemas.

> Compruebe que las palancas verdes estén alineadas firmemente con el papel. De lo contrario, la máquina no podrá detectar correctamente el tamaño del papel o las copias no se perforarán por el lado adecuado.

- **5** Cuando el papel esté debidamente colocado, cierre el rodillo de alimentación de papel.
- **6** Empuje la bandeja hasta que encaje en su lugar. El indicador  $|\downarrow|$  de la tecla de la bandeja cambiará a  $\equiv$

**Recordatorio** No golpee la bandeja contra el cuerpo principal, ya que puede ocasionar problemas en la máquina.

# <span id="page-36-1"></span><span id="page-36-0"></span>**Para cargar hojas con pestañas**

Si aparece TAB (PESTAÑA) en la tecla de la bandeja de la pantalla básica, siga el procedimiento que se indica a continuación para colocar hojas con pestañas en la bandeja.

**Sugerencia** El tipo de papel de la bandeja puede especificarse en el ajuste Modo de supervisor.

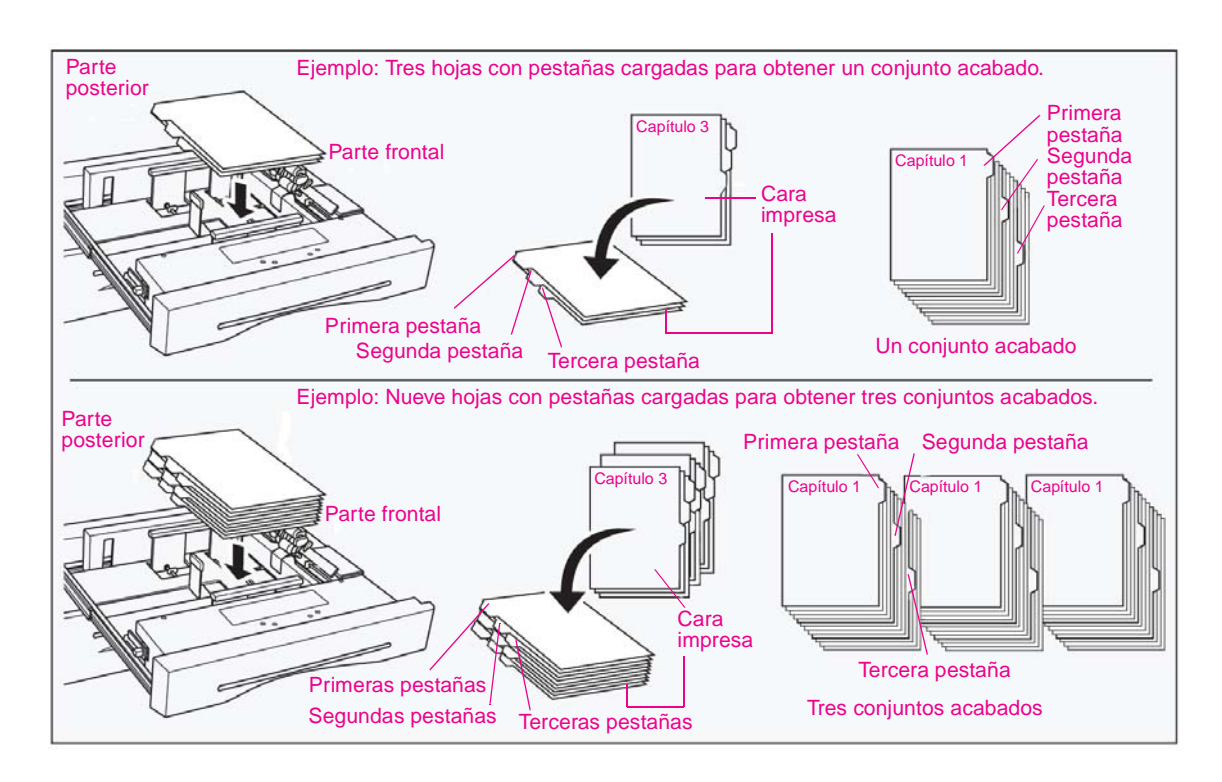

**Recordatorio** El ancho de la pestaña debe ser de 12,5 mm como máximo.

- **1** Retire la bandeja 1, 2 ó 3.
- **2** Abra el rodillo de alimentación de papel.
- **3** Coloque las hojas con pestañas en la bandeja, como se muestra en la ilustración anterior.
- **4** Desplace las palancas verdes (situadas en las partes delantera e izquierda) hasta los bordes del papel.
- **5** Cierre el rodillo de alimentación de papel y empuje la bandeja hasta que encaje en su lugar.

# <span id="page-37-0"></span>**Bandeja opcional 4**

La bandeja opcional 4 tiene capacidad para un máximo de 4.000 hojas de papel de 75 g/m<sup>2</sup> (20 lb). La unidad MFP ofrece dos versiones de la bandeja. La opción 1 es la entrada de alta capacidad de 4.000 hojas (letter/A4) de HP. La opción 2 es la entrada de alta capacidad de 4.000 hojas (ledger/A3) de HP. El tamaño del papel se configura durante la instalación.

# <span id="page-37-1"></span>**Para cargar papel**

- **1** Abra la puerta superior de la bandeja 4.
- **2** Pulse el botón de carga de papel para bajar la plancha inferior de la bandeja 4.

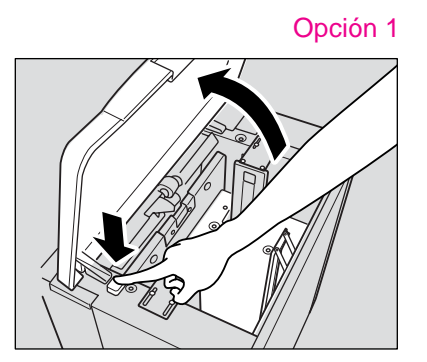

<span id="page-37-2"></span>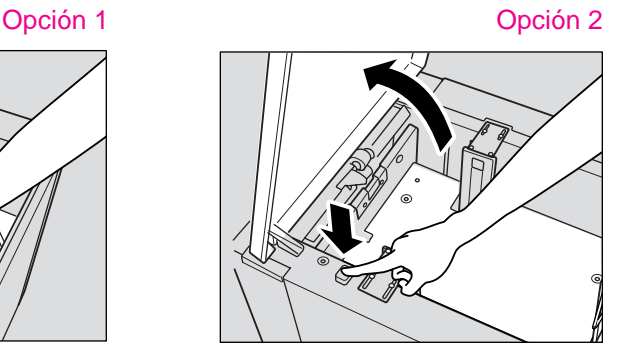

**Recordatorio** Compruebe que el interruptor de alimentación esté encendido antes de colocar el papel en la bandeja 4. Si no lo está, la plancha inferior de la bandeja 4 no funcionará.

> **3** Coloque el papel en la bandeja 4 con los ángulos levantados mirando hacia abajo y compruebe que el papel sea del mismo tamaño que el que se ha configurado en la bandeja.

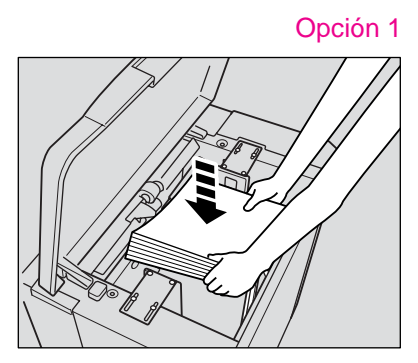

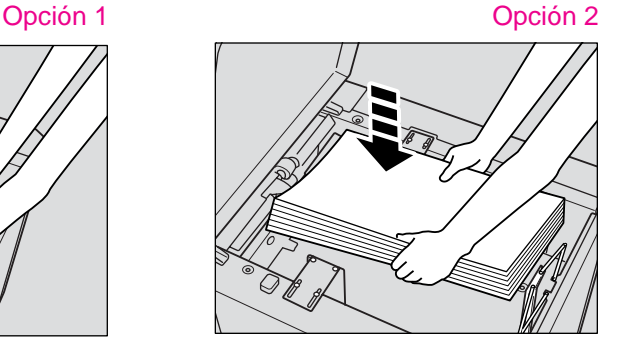

**Recordatorio** Compruebe que sólo carga papel del tamaño configurado para la bandeja 4. Para cambiar el tamaño del papel de la bandeja 4, póngase en contacto con su representante de servicio.

**4** Repita los pasos 2 y 3 hasta que la plancha inferior no pueda bajarse más.

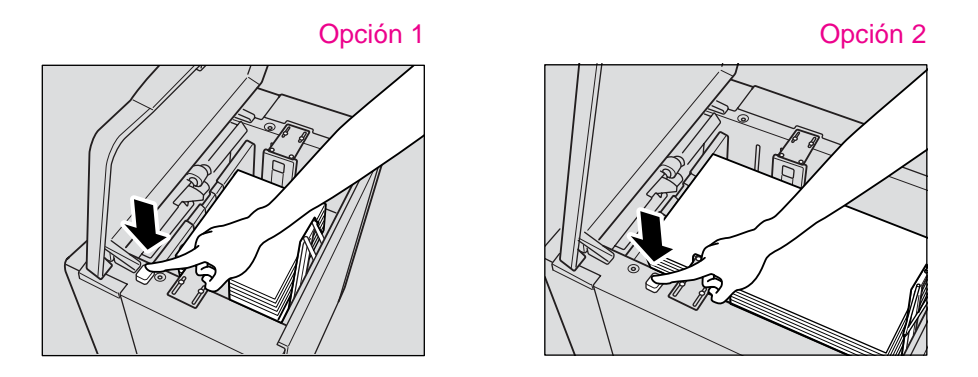

**Recordatorio** Evite que el papel supere la línea roja de las platinas de las guías laterales. Compruebe que el retenedor posterior esté colocado correctamente según el tamaño del papel que se va a cargar. De lo contrario, la máquina puede presentar problemas.

**5** Cierre la puerta superior de la bandeja 4.

# <span id="page-38-1"></span><span id="page-38-0"></span>**Para cargar hojas con pestañas**

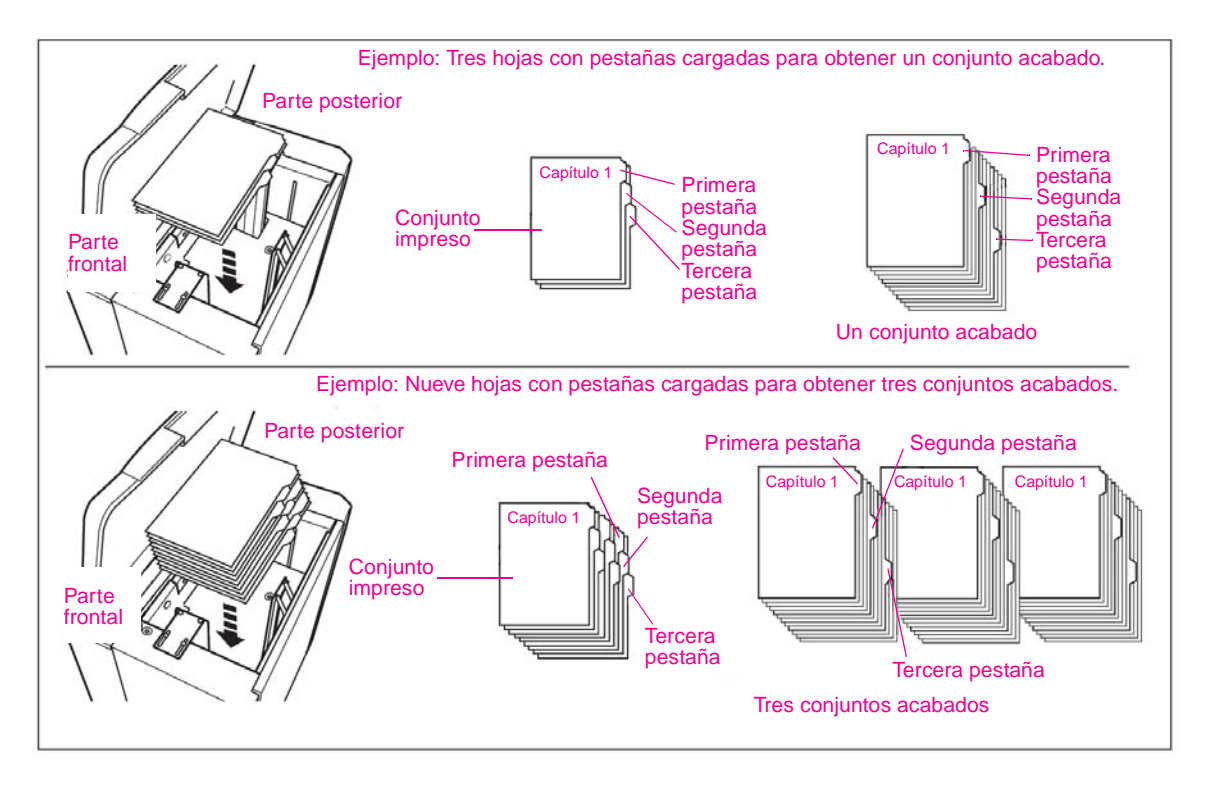

**Recordatorio** El ancho de la pestaña debe ser de 12,5 mm como máximo.

Si desea cargar hojas con pestañas en la bandeja 4, póngase en contacto con su representante de servicio para que le coloque el retenedor posterior según el tamaño del papel que desea utilizar.

- **1** Abra la puerta superior de la bandeja 4.
- **2** Pulse el botón de carga de papel para bajar la plancha inferior de la bandeja 4.
- **3** Cargue las hojas con pestañas en la bandeja 4 como se muestra en la ilustración anterior.
- **4** Cierre la puerta superior de la bandeja 4.

# <span id="page-39-0"></span>**Bandeja de desvío multihojas**

# <span id="page-39-2"></span><span id="page-39-1"></span>**Para cargar papel**

**1** Abra la bandeja de desvío multihojas situada en el lateral derecho de la copiadora. Si desea cargar papel de gran tamaño, retire el borde derecho de la bandeja de desvío multihojas para extenderla.

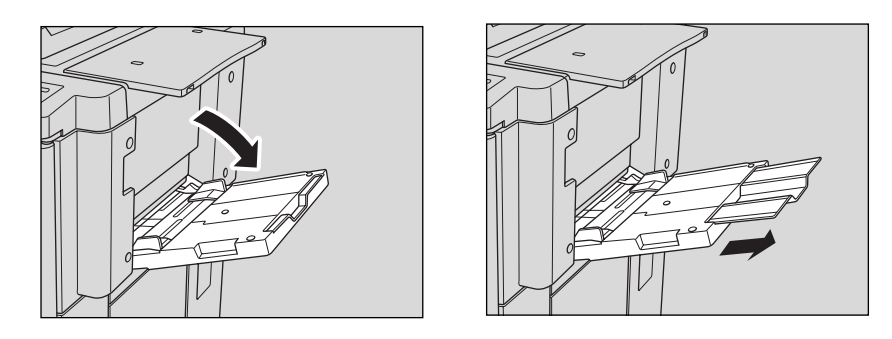

**2** Cargue papel de copia y ajuste las guías en función del tamaño del papel. El tamaño del papel cargado se indicará en la tecla de la bandeja de desvío de la pantalla básica.

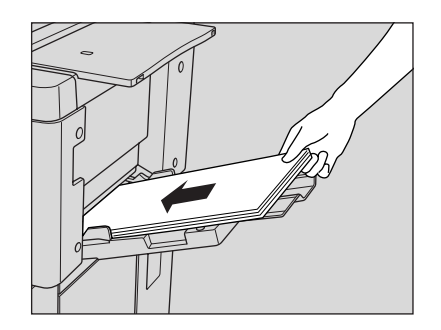

**Recordatorio** Cargue las hojas de transparencias o papel fino/grueso de una en una o apile el papel hasta un máximo de 150 hojas de 75 g/m2 (20 lb.)

**3** Cuando finalice la copia, cierre la bandeja de desvío multihojas.

# <span id="page-40-1"></span><span id="page-40-0"></span>**Para cargar hojas con pestañas**

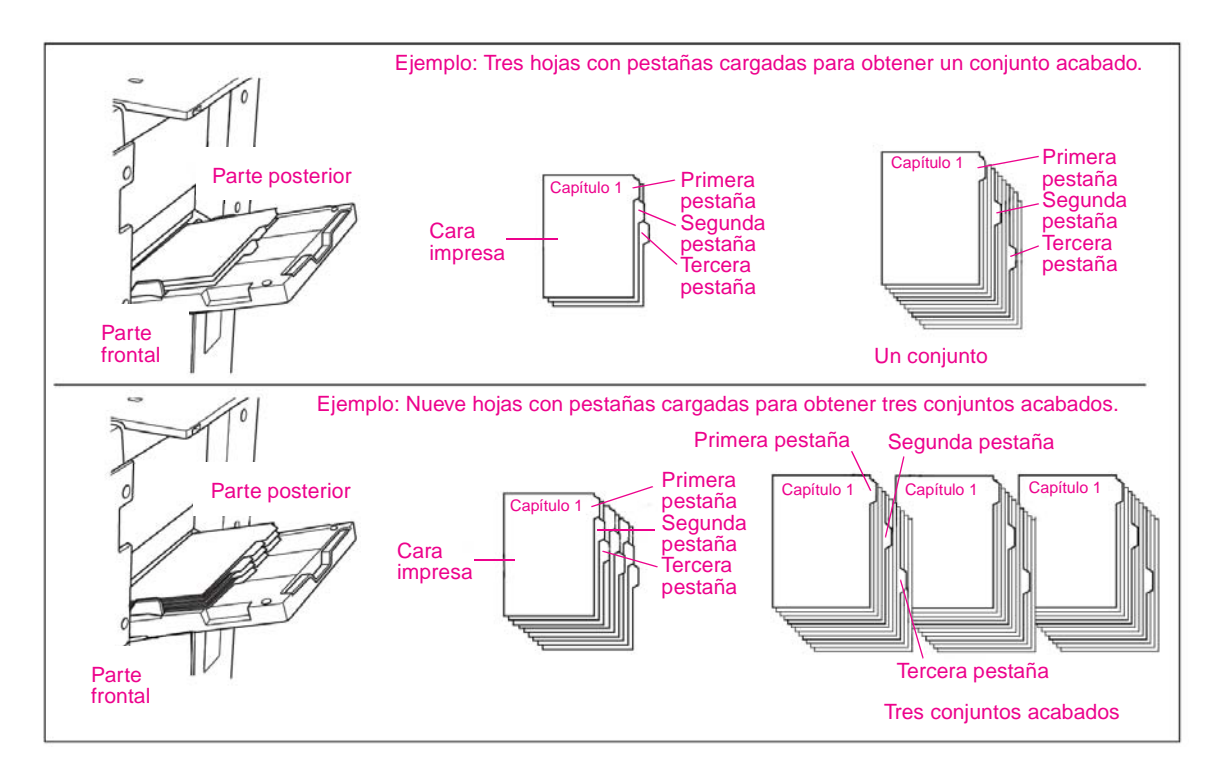

**Recordatorio** El ancho de la pestaña debe ser de 12,5 mm como máximo.

- **1** Abra la bandeja de desvío multihojas situada en el lateral derecho de la copiadora.
- **2** Cargue hojas con pestañas como se muestra en la ilustración anterior.
- **3** Ajuste las guías en función del tamaño del papel.
- **4** Especifique TAB (PESTAÑA) como tipo de papel para la bandeja de desvío multihojas.

# <span id="page-41-0"></span>**Tamaños de papel admitidos para las bandejas**

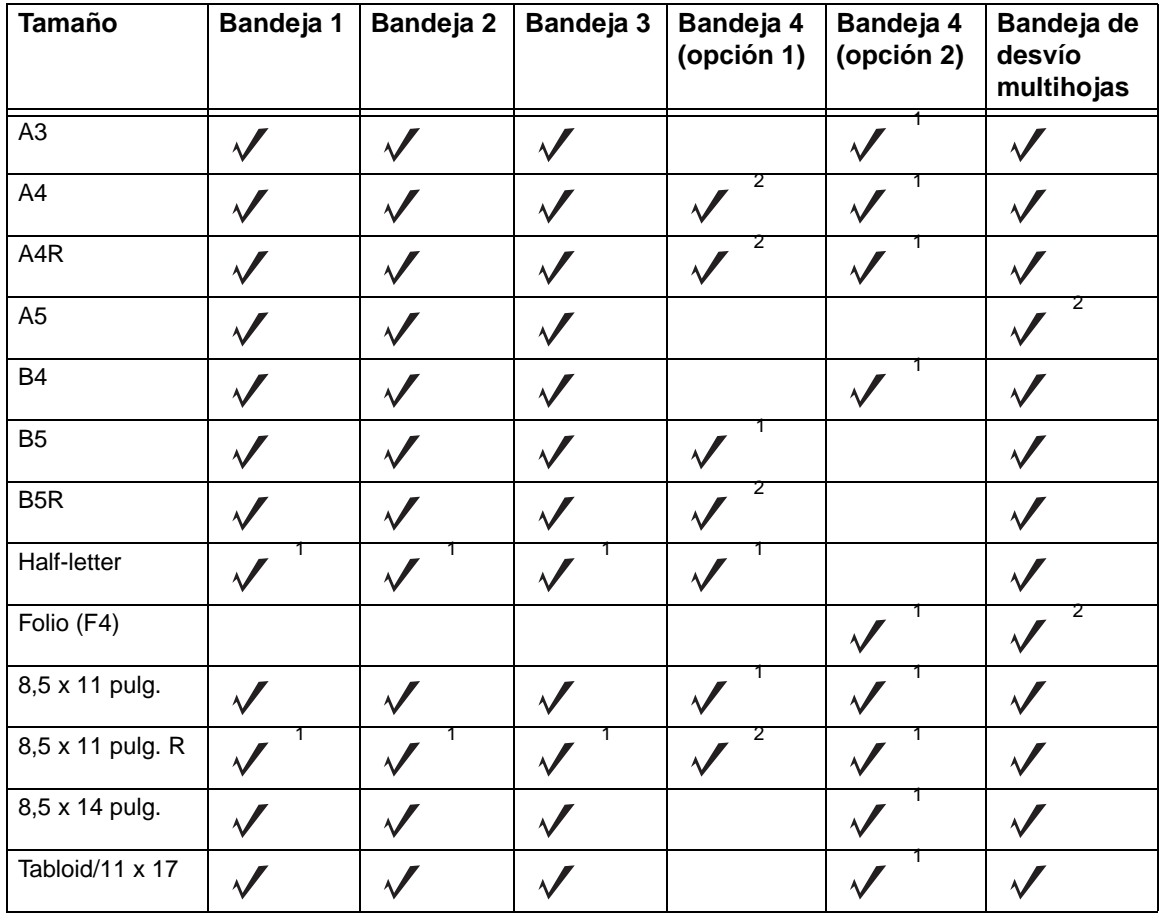

<span id="page-41-1"></span>En la tabla siguiente se ofrece una lista de los tamaños de papel estándar para cada bandeja.

<sup>1</sup>Tamaño estándar<br><sup>2</sup>Tamaño no estándar

# <span id="page-42-0"></span>5 Adición de cartuchos de tóner y<br>5 de grapas de grapas

# <span id="page-43-0"></span>**Adición de tóner**

<span id="page-43-1"></span>Si el cartucho de tóner está a punto de agotarse, aparecerá el mensaje "Añadir tóner" y el icono ADD TONER (AÑADIR TÓNER) ( $\left[\frac{1}{\lambda}ADD$  TONER) en la pantalla táctil.

**Recordatorio** Utilice un cartucho de tóner con el mismo número que el que aparece en la etiqueta de la parte frontal de la caja del tóner. De lo contrario, la máquina puede presentar problemas.

> **1** Abra la puerta frontal de la copiadora y extraiga la caja del tóner girándola 90 grados hacia la derecha.

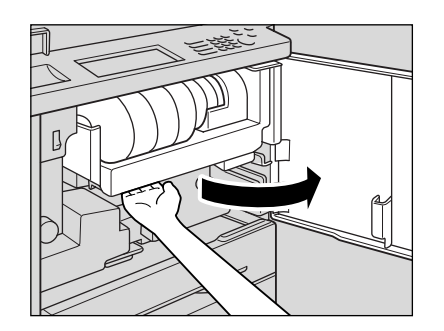

**2** Tire de la palanca de bloqueo del cartucho de tóner hacia afuera hasta el máximo.

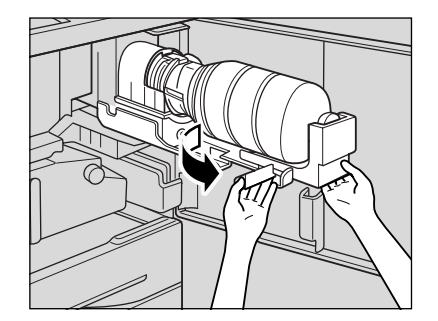

**3** Extraiga el cartucho de tóner vacío.

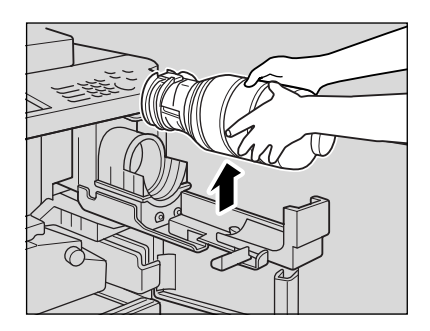

**4** Agite el nuevo cartucho de tóner varias veces para remover el tóner y extraiga la tapa del mismo.

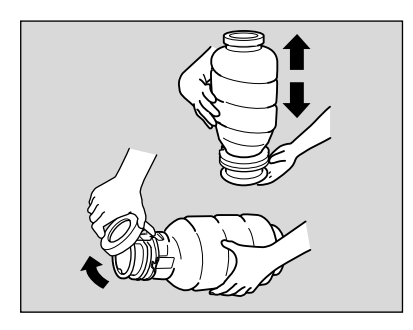

**5** Coloque el nuevo cartucho en la caja del tóner.

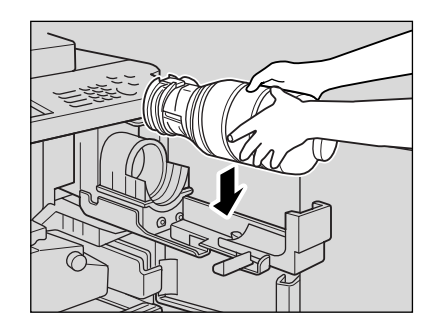

6 Alinee la parte ahuecada del cartucho de tóner con la marca ▼ de la caja del tóner.

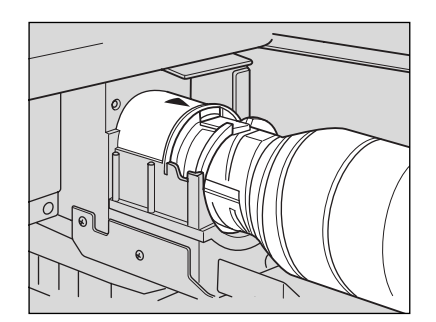

**Detalles** Asegúrese de colocar la parte ahuecada del cartucho de tóner mirando hacia arriba. De lo contrario, la máquina puede presentar problemas.

**7** Tire de la palanca de bloqueo del cartucho de tóner hacia adentro hasta el máximo.

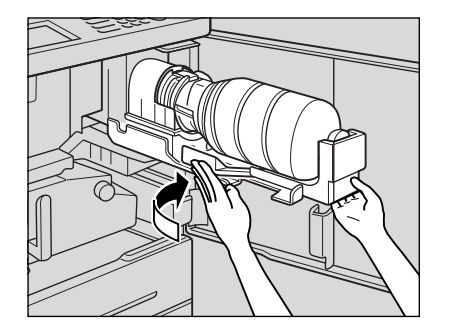

**8** Vuelva a colocar la caja del tóner en su posición original y cierra la puerta frontal de la copiadora con firmeza.

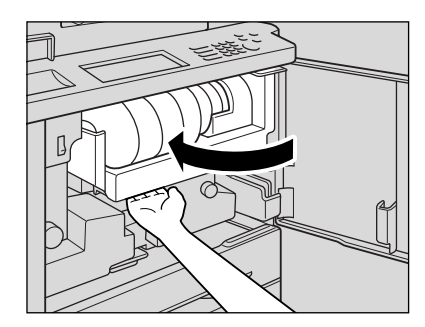

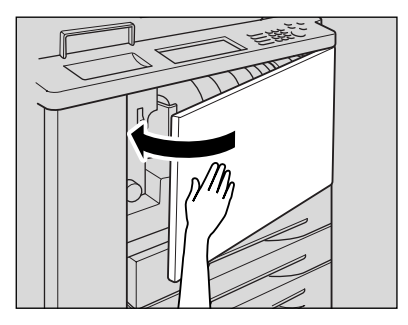

**PRECAUCIÓN** Mantenga el cartucho de tóner alejado de los niños. Aunque el tóner no sea tóxico, si accidentalmente se inhala o se introduce en los ojos, límpielo con agua y consulte con un médico.

**PRECAUCIÓN** No arroje el cartucho de toner vacío al fuego. Si lo hace, el tóner puede inflamarse y provocar una situación de peligro.

# <span id="page-45-0"></span>**Sustitución de cartuchos de grapas hp**

<span id="page-45-1"></span>Si el cartucho de grapas HP del finalizador está vacío, la pantalla básica mostrará el mensaje siguiente en el área de mensajes.

Siga el procedimiento que se describe a continuación en función del tipo de finalizador de que disponga para sustituir el cartucho de grapas HP.

**Recordatorio** Utilice sólo las grapas suministradas por HP. Para adquirir cartuchos de grapas, póngase en contacto con su representante de servicio.

**1** Abra la puerta del finalizador.

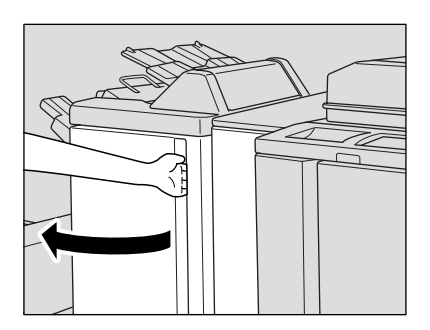

**2** Extraiga la apiladora lentamente tirando de su asa hasta el máximo.

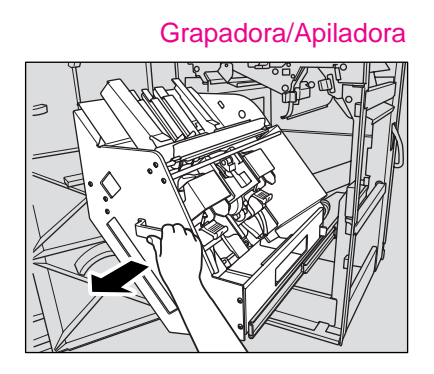

Grapadora/Apiladora Finalizador multifuncional

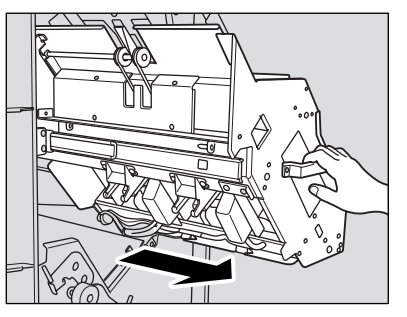

**3** Levante el compartimento del cartucho y extráigalo deslizándolo por la barra de la grapadora.

# Grapadora/Apiladora

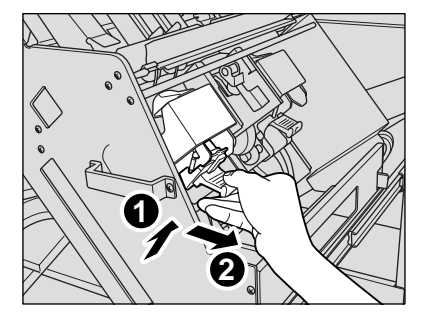

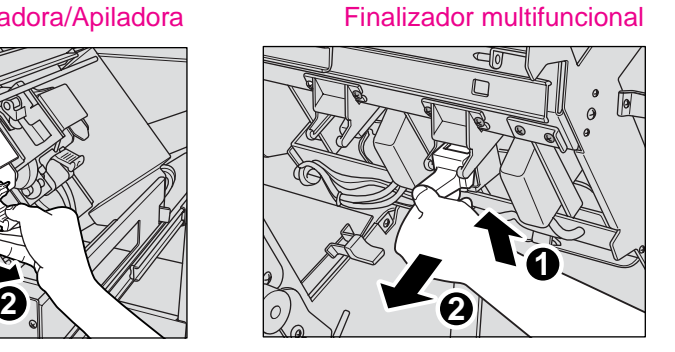

Finalizador multifuncional

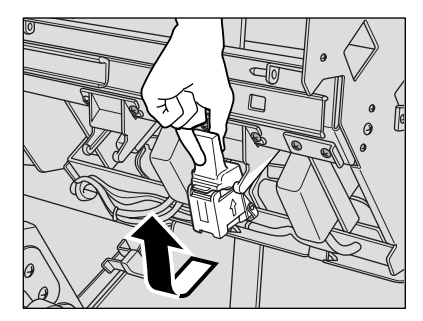

**4** Grapadora/apiladora: Abra la parte inferior del compartimento del cartucho y extraiga el cartucho vacío.

Abra la parte inferior del compartimento del cartucho y, al mismo tiempo, presione la pieza de bloqueo de cada lado.

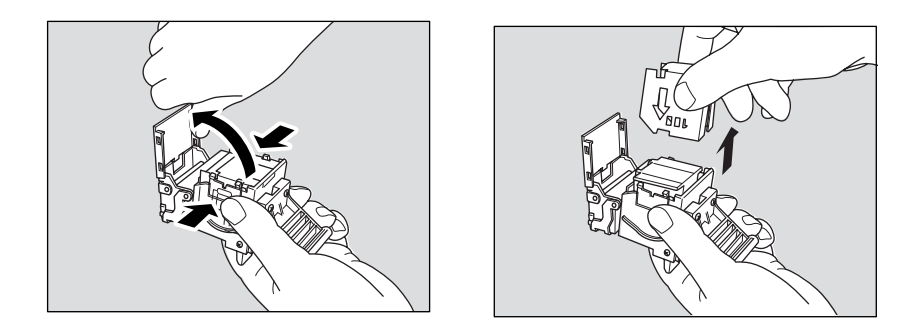

**Recordatorio** No retire las grapas que quedan en el interior del compartimento, ya que, si lo hace, la primera hoja impresa tras sustituir el cartucho no quedaría grapada.

Finalizador multifuncional: Extraiga el cartucho vacío del compartimento del cartucho.

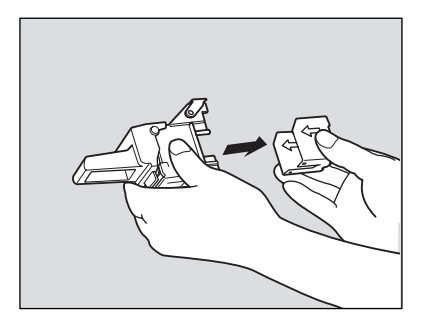

**Recordatorio** No retire las grapas que quedan en el interior del compartimento, ya que, si lo hace, la primera hoja impresa tras sustituir el cartucho no quedaría grapada.

> **5** Introduzca el nuevo cartucho en el compartimento. Colóquelo en el compartimento con firmeza. La flecha del cartucho debe seguir la orientación que se muestra en las ilustraciones siguientes.

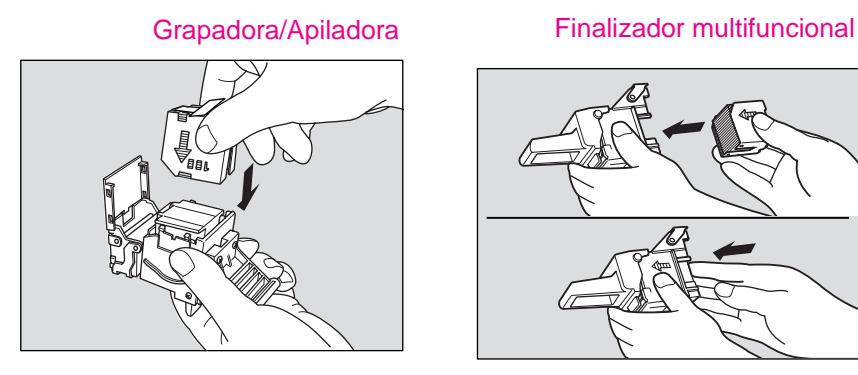

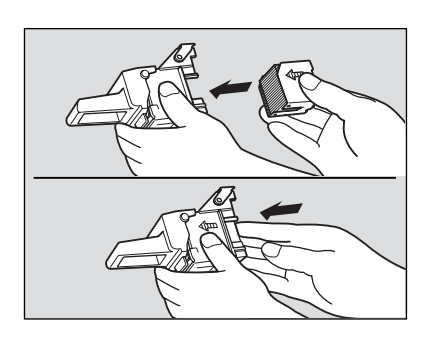

**6** Grapadora/apiladora: Retire la cinta de bloqueo del cartucho y cierre la parte inferior del compartimento.

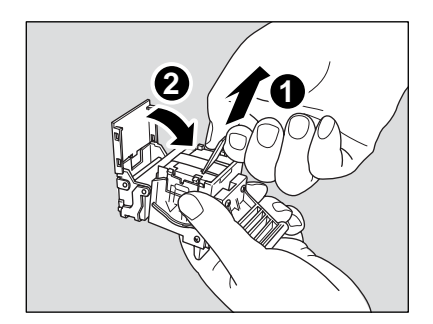

Finalizador multifuncional: Retire la cinta de bloqueo del cartucho.

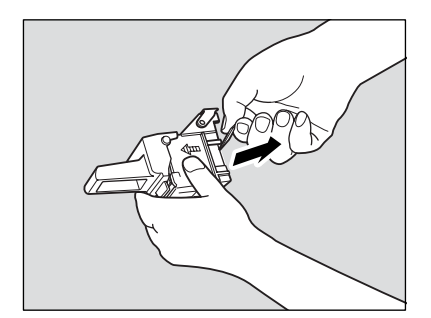

**7** Introduzca el compartimento del cartucho deslizándolo por la barra de la grapadora y presionándolo para que encaje en su posición.

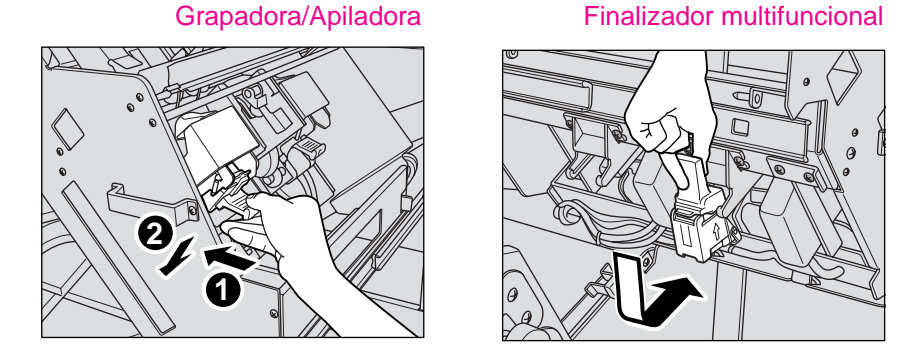

**8** Vuelva a colocar la apiladora en su posición original.

**9** Cierre la puerta del finalizador.

# Grapadora/Apiladora Finalizador multifuncional

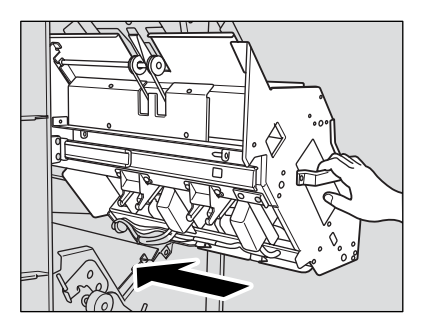

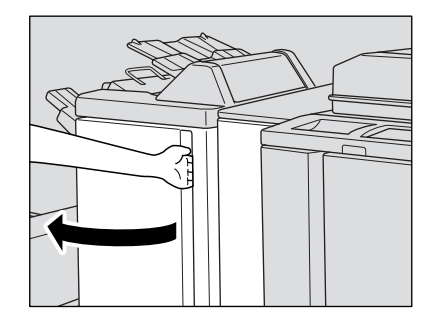

<span id="page-50-0"></span>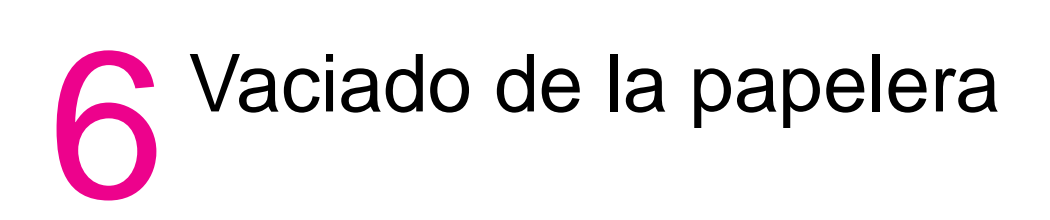

# <span id="page-51-0"></span>**Vaciado de la papelera**

<span id="page-51-2"></span>Cuando la papelera se llena, en la pantalla táctil aparece el mensaje "Trash basket of Punching unit is full / Please empty trash basket" (La papelera de la unidad de perforación está llena. Vacíela.) o "Trash basket of Trimmer is full / Please empty trash basket" (La papelera de la unidad de recorte está llena. Vacíela.) y el conjunto acabado se imprime sin perforación o sin recorte, aunque la copiadora esté en el modo de perforación o de recorte.

# <span id="page-51-1"></span>**Unidad de perforación y unidad de perforación y plegado**

**1** Abra la puerta frontal de la unidad perforación y plegado en z por el asa de la puerta del finalizador.

<span id="page-51-3"></span>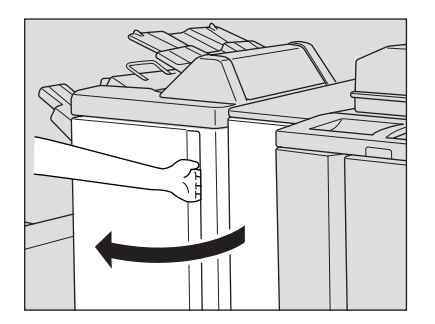

**2** Retire la papelera.

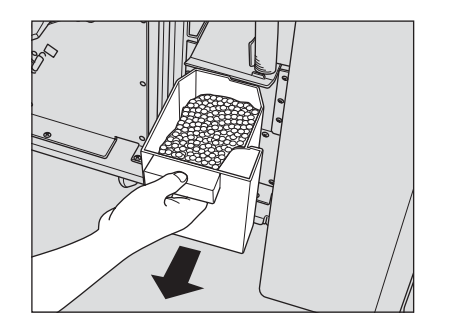

**3** Vacíe la papelera.

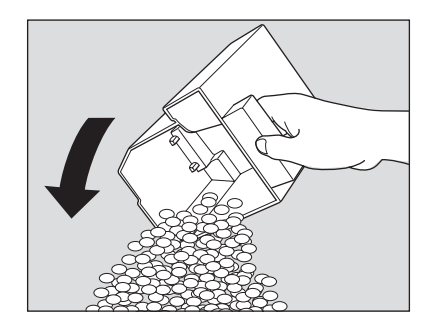

**4** Vuelva a colocar la papelera en su posición original y cierre la puerta frontal de la unidad de perforación/plegado en z con firmeza.

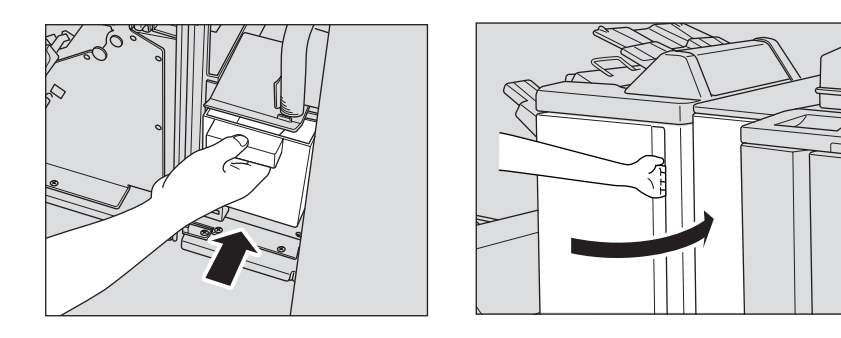

# <span id="page-52-1"></span><span id="page-52-0"></span>**Unidad de recorte**

**1** Abra la puerta frontal de la unidad de recorte.

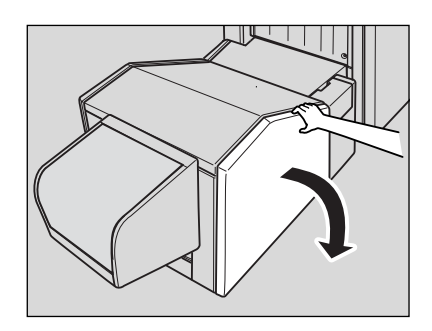

**2** Retire la papelera.

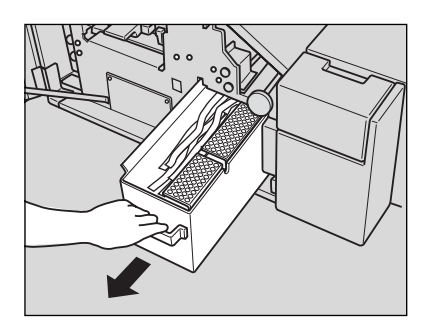

**3** Vacíe la papelera.

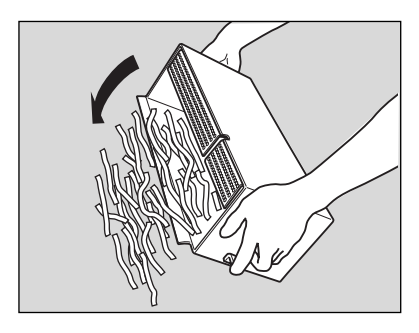

**4** Vuelva a colocar la papelera en su posición original y cierra la puerta frontal de la unidad de recorte con firmeza.

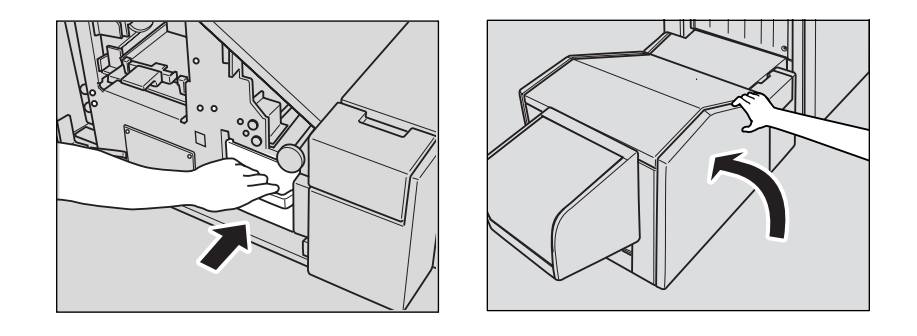

# <span id="page-54-0"></span>7 Eliminación de atascos de papel

# <span id="page-55-0"></span>**Eliminación de atascos de papel**

<span id="page-55-1"></span>Cuando un papel se coloca de forma incorrecta, la copiadora detiene el proceso de copia y en la pantalla aparecen códigos que indican las áreas donde el papel está mal colocado. El proceso de copia no continuará hasta que se retiren los papeles atascados.

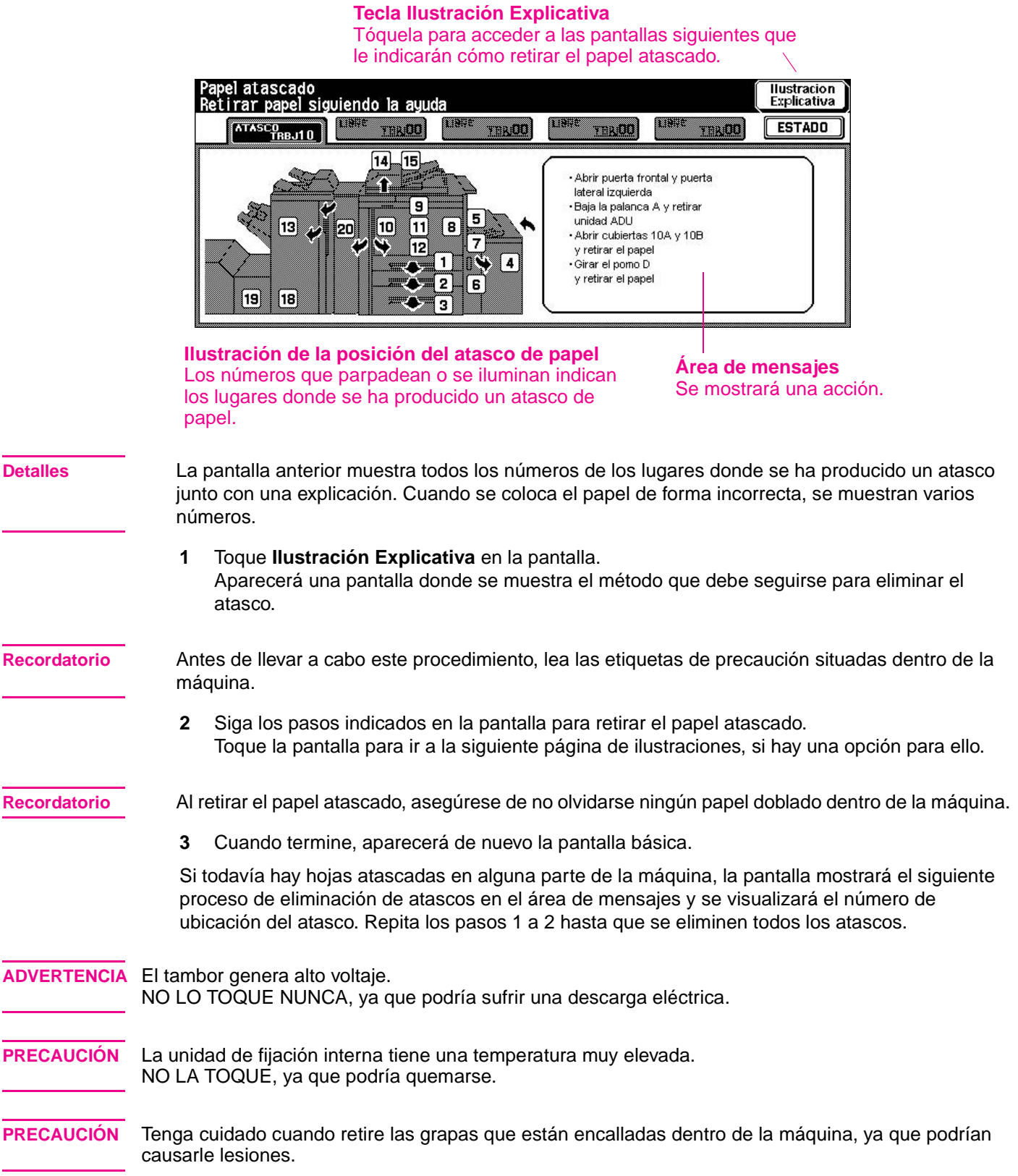

L,

÷

L,

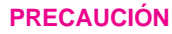

**PRECAUCIÓN** NO INTRODUZCA los dedos dentro de las dos partes con bisagra del alimentador RADF, ya que podrían causarle lesiones.

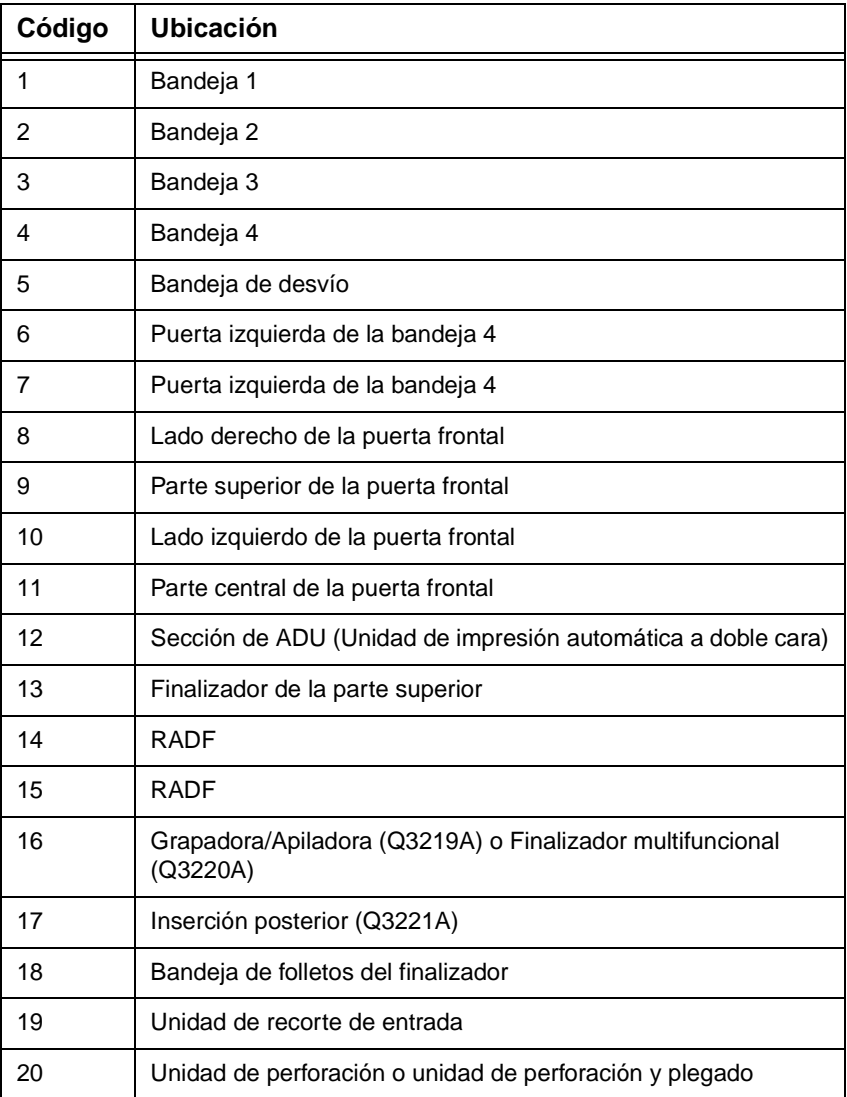

# <span id="page-56-1"></span><span id="page-56-0"></span>**Códigos de atasco de papel**

**Nota** Los números de la columna Código corresponden a los números que aparecen en el diagrama de "[Eliminación de atascos de papel](#page-55-0)" de la página [52.](#page-55-0)

<span id="page-58-0"></span>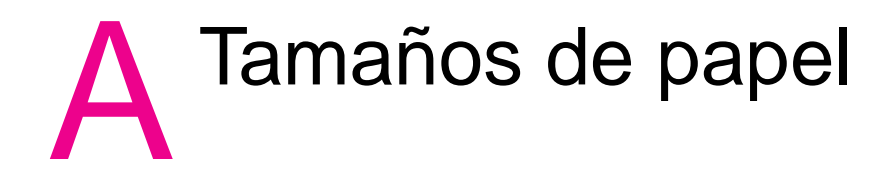

<span id="page-58-1"></span>En la tabla siguiente se ofrece una lista de las dimensiones de los tamaños de papel más utilizados.

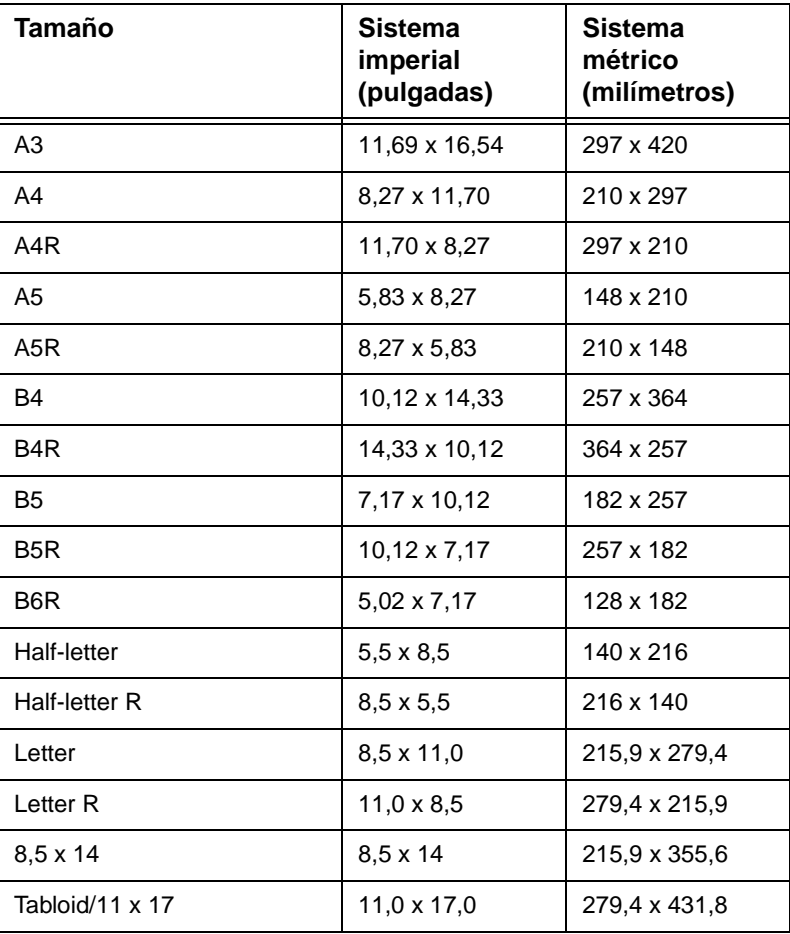

Nota Si desea obtener más información, consulte el capítulo 11, "Paper and original information" de la publicación System Administrator Guide (Guía del administrador del sistema).

# <span id="page-60-2"></span><span id="page-60-0"></span>B Garantía e información sobre normativas

# <span id="page-60-1"></span>**Declaración de garantía limitada de Hewlett-Packard**

- **1** HP no ofrece al cliente ninguna garantía de producto sobre este MFP; sin embargo, para obtener información sobre el Contrato de mantenimiento y servicio del producto, póngase en contacto con el distribuidor autorizado de HP. La garantía de suministros se detalla a continuación.
- **2** Los productos HP pueden contener piezas reacondicionadas cuyo funcionamiento es igual que el de las nuevas, o que han sido sometidas a un uso incidental.
- **3** SEGÚN EL ALCANCE PERMITIDO POR LAS LEYES LOCALES, LAS ANTERIORES GARANTÍAS (SI EXISTEN) EXCLUYEN TODAS LAS OTRAS GARANTÍAS Y CONDICIONES, ESCRITAS U ORALES, EXPRESAS O IMPLÍCITAS, Y HP DECLINA ESPECÍFICAMENTE TODAS LAS GARANTÍAS O CONDICIONES IMPLÍCITAS DE COMERCIABILIDAD, CALIDAD SATISFACTORIA E IDONEIDAD PARA UN FIN ESPECÍFICO. Algunos países/regiones, estados o provincias no permiten limitaciones en la duración de una garantía implícita, por lo que la limitación o exclusión anterior puede no ser aplicable en su caso. Esta garantía le ofrece derechos legales específicos y es posible que tenga otros derechos que pueden variar de unos países/regiones a otros, de unos estados a otros o de unas provincias a otras.
- **4** SEGÚN EL ALCANCE PERMITIDO POR LAS LEYES LOCALES, LOS BENEFICIOS DE ESTA DECLARACIÓN DE GARANTÍA SON ÚNICOS Y EXCLUSIVOS DEL USUARIO FINAL. SALVO EN LAS CONDICIONES ARRIBA INDICADAS, EN NINGÚN CASO SERÁN HP O SUS PROVEEDORES RESPONSABLES DE LA PÉRDIDA DE DATOS NI DE DAÑOS DIRECTOS, ESPECIALES, INCIDENTALES, CONSECUENCIALES (INCLUYENDO EL LUCRO CESANTE Y LA PÉRDIDA DE DATOS), NI DE DAÑOS DE OTROS TIPOS, YA SE BASEN EN CONTRATO, AGRAVIO U OTRO MOTIVO. Algunos países/regiones, estados o provincias no permiten limitaciones ni exclusiones de daños incidentales ni consecuenciales, por lo que la limitación o exclusión anterior puede no ser aplicable en su caso.
- **5** LAS CONDICIONES DE LA GARANTÍA QUE SE CONTIENEN EN ESTA DECLARACIÓN, SALVO EN LA MEDIDA EN QUE LO PERMITA LA LEY, NO EXCLUYEN, RESTRINGEN NI MODIFICAN, SINO QUE COMPLEMENTAN LOS DERECHOS LEGALES RECONOCIDOS POR LOS DERECHOS ESTATUTARIOS QUE SE APLICAN A LA VENTA DE ESTE PRODUCTO AL USUARIO FINAL.

# <span id="page-62-0"></span>Índice

# **Caracteres numéricos**

[2 perforaciones 22](#page-25-3) [3 perforaciones 22](#page-25-3)

# **A**

[adición de tóner 40](#page-43-1) alimentación [apagado 7](#page-10-0) [encendido 6](#page-9-1) [alimentador automático de documentos 13](#page-16-2) [Alimentador automático de documentos con inversión \(RADF\) 13](#page-16-2) [alimentador de documentos 13](#page-16-2) [ampliación de originales 16](#page-19-1) [apagado 7](#page-10-0) atascos de papel [códigos de atasco 53](#page-56-1) [eliminación 52](#page-55-1)

# **B**

bandeja 4 [carga de hojas con pestañas 35](#page-38-1) [carga de papel 34](#page-37-2) [tamaños de papel admitidos 38](#page-41-1) bandeja de desvío multihojas [carga de hojas con pestañas 37](#page-40-1) [carga de papel 36](#page-39-2) [tamaños de papel admitidos 38](#page-41-1) bandejas 1, 2 y 3 [carga de hojas con pestañas 33](#page-36-1) [carga de papel 32](#page-35-2) [tamaños de papel admitidos 38](#page-41-1)

# **C**

carga de hojas con pestañas [bandeja 4 35](#page-38-1) [bandeja de desvío multihojas 37](#page-40-1) [bandejas 1, 2 y 3 33](#page-36-1) carga de papel [bandeja 4 34](#page-37-2) [bandeja de desvío multihojas 36](#page-39-2) [bandejas 1, 2 y 3 32](#page-35-2) [cartuchos de grapas, sustitución 42](#page-45-1) [cartuchos de tóner, sustitución 40](#page-43-1) [componentes 2](#page-5-2) [Componentes de la unidad MFP 2](#page-5-2) Componentes del finalizador [folletos plegados 23](#page-26-1) [grapado 22](#page-25-4) [grapado y plegado 23](#page-26-1) [inserción de portadas 26](#page-29-1) [perforaciones 22](#page-25-3) [plegado en z 24](#page-27-1) [recorte 25](#page-28-1) [tamaños de papel compatibles 27](#page-30-1)

copia [ampliación de originales 16](#page-19-1) [de dos caras a una cara 21](#page-24-1) [originales de tamaño mixto 14](#page-17-0) [RADF 13](#page-16-3) [reducción de originales 16](#page-19-1) [unidad de superficie plana 12](#page-15-2) [copia a doble cara 19](#page-22-3) [copia de 2 caras 19](#page-22-3) [copias de dos caras a copias de una cara 21](#page-24-1) cristal [copia 12](#page-15-2) cristal de escaneo [copia 12](#page-15-2) [copia a doble cara 20](#page-23-1)

# **E**

[eliminación de atascos de papel 52](#page-55-1) [encendido 6](#page-9-1)

# **F**

[folletos plegados 23](#page-26-1) [folletos, realización 23](#page-26-1)

# **G**

[grapado 22](#page-25-4)

# **I**

[imágenes ampliadas 16](#page-19-1) [imágenes reducidas 16](#page-19-1) [impresión 30](#page-33-2) [información sobre la garantía 57](#page-60-2) [información sobre normativas 57](#page-60-2) [inserción de portadas 26](#page-29-1)

# **M**

[modo APS 15](#page-18-2) [Modo APS \(selección automática de papel\) 15](#page-18-2) [modo de ampliación fija 18](#page-21-0) [Modo de ayuda 8](#page-11-2) [Modo de zoom vertical/horizontal 19](#page-22-4) [modo lentes 17](#page-20-0) [Modo RE \(ampliación fija\) 18](#page-21-0) [modo Z-folding \(Plegado en z\) 24](#page-27-1)

# **O**

[originales de distintos tamaños 14](#page-17-0) [originales de tamaño mixto 14](#page-17-0)

# **P**

[panel de control 3](#page-6-1) [Pantalla básica 4](#page-7-1) Pantalla de ayuda [visualizada desde la pantalla básica 8](#page-11-3) [visualizada desde otras pantallas 10](#page-13-1)

pantalla de exposición [copia a doble cara 20](#page-23-1) [pantalla Imprimir 30](#page-33-2) [pantalla táctil 4](#page-7-1) papel atascado [códigos de atasco 53](#page-56-1) [eliminación 52](#page-55-1) papel, carga [bandeja 4 34](#page-37-2) [bandeja de desvío multihojas 36](#page-39-2) [bandejas 1, 2 y 3 32](#page-35-2) [papeleras, vaciado 48](#page-51-2) [perforación 22](#page-25-3) [perforaciones 22](#page-25-3) pestañas, carga de hojas [bandeja 4 35](#page-38-1) [bandeja de desvío multihojas 37](#page-40-1) [bandejas 1, 2 y 3 33](#page-36-1) [plegado central 23](#page-26-1) [plegado en tres veces 24](#page-27-1) [portadas, inserción 26](#page-29-1) [proporción de ampliación 17](#page-20-0)

# **R**

RADF [copia 13](#page-16-3) [copia a doble cara 19](#page-22-5) [recorte 25](#page-28-1) [reducción de originales 16](#page-19-1)

# **S**

sustitución [cartuchos de grapas 42](#page-45-1) [cartuchos de tóner 40](#page-43-1) [sustitución de cartuchos de grapas 42](#page-45-1)

# **T**

tamaños de papel [admitidos para bandejas de entrada 38](#page-41-1) [compatibles para los componentes del finalizador 27](#page-30-1) [más utilizados 55](#page-58-1) [selección 15](#page-18-3)

# **U**

[Unidad de perforación y plegado, vaciado de la papelera 48](#page-51-3) [Unidad de perforación, vaciado de la papelera 48](#page-51-3) [Unidad de recorte, vaciado de la papelera 49](#page-52-1) unidad de superficie plana [copia 12](#page-15-2) [copia a doble cara 20](#page-23-1)

# **V**

vaciado de papeleras [Unidad de perforación 48](#page-51-3) [Unidad de perforación y plegado 48](#page-51-3) [Unidad de recorte 49](#page-52-1)

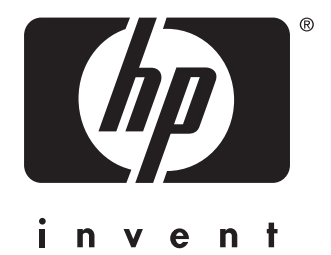

© 2003 Hewlett-Packard Development Company, L.P.

www.hp.com

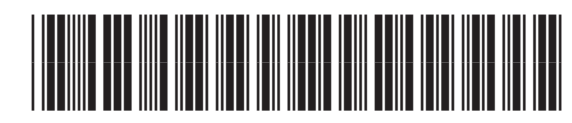

Q3218-90912